*R4C62* 3/15/01 Pass 0

*all.bk Rev\_D* A5 size front.fm

EPSON STYLUS<sub>"</sub> COLOR 880

*Färgbläckstråleskrivare*

Alla rättigheter förbehållna. Ingen del av detta dokument får reproduceras, lagras i ett återsökningssystem, eller på något sätt eller i någon form överföras elektroniskt, mekaniskt, genom fotokopiering, inspelning eller med annan metod utan skriftligt tillstånd på förhand av SEIKO EPSON CORPORATION. Informationen häri ska endast användas med den här EPSON-skrivaren. EPSON är inte ansvarig för användningen av denna information med andra skrivare.

Varken SEIKO EPSON CORPORATION eller dess dotterbolag påtar sig något som helst ansvar gentemot köparen av denna produkt eller gentemot tredje man för skador, förluster, kostnader eller utgifter som köparen eller tredje man ådragit sig till följd av: olyckshändelser, felaktig användning eller missbruk av denna produkt, eller till följd av ej auktoriserade modifieringar, reparationer eller ändringar av denna produkt, eller (med undantag av USA) till följd av underlåtenhet att strikt följa instruktionerna från SEIKO EPSON CORPORATION för användning och underhåll.

SEIKO EPSON CORPORATION avsäger sig allt skadeståndsansvar för skador eller problem som kan uppstå till följd av användning av tillbehör eller förbrukningsartiklar som inte är EPSON originalprodukter eller av SEIKO EPSON CORPORATION godkända produkter.

SEIKO EPSON CORPORATION avsäger sig allt skadeståndsansvar för skador som kan uppstå till följd av elektromagnetiska störningar på grund av användning av gränssnittskablar som inte är godkända av SEIKO EPSON CORPORATION.

EPSON är ett registrerat varumärke och EPSON Stylus är ett varumärke som tillhör SEIKO EPSON CORPORATION.

Microsoft och Windows är registrerade varumärken som tillhör Microsoft Corporation.

*Allmänt: Andra produktnamn som finns i detta dokument är endast för identifiering och de kan vara varumärken som tillhör respektive företag. EPSON frånsäger sig alla rättigheter till dessa varumärken.*

Copyright © 2000 by SEIKO EPSON CORPORATION, Nagano, Japan.

 $\mathbf{L}$   $\begin{matrix} \mathsf{R4C62} \\ \mathsf{short} \ \mathsf{bk} \\ \mathsf{short} \ \mathsf{bk} \end{matrix}$   $\begin{matrix} \mathsf{Proot} \ \mathsf{Sign\text{-}off:} \\ \mathsf{Orxuka} \\ \mathsf{NMmetric:} \end{matrix}$ Otsuka N.Nomoto \_\_\_\_\_\_\_ R.Thomson \_\_\_\_\_\_\_

*Innehåll*

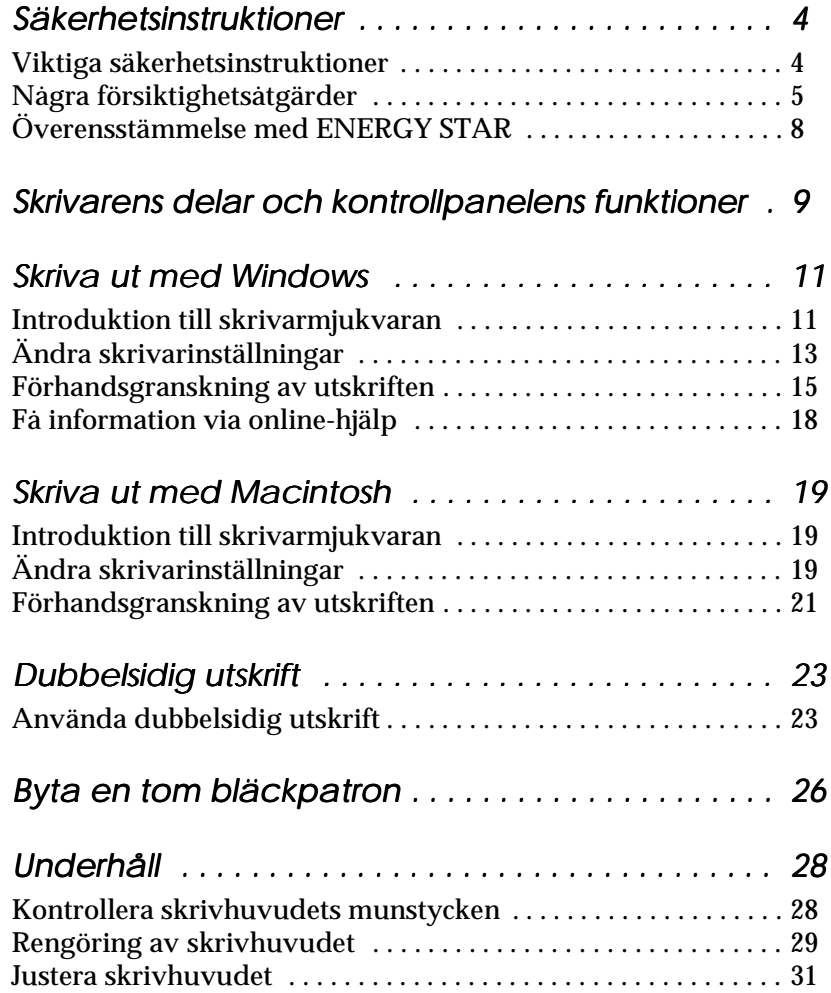

*short.bk Rev\_C* A5 size short.toc<br>3/15/01 Pass 0  $3/15/01$ 

*R4C62*

Proof Sign-off:  $\begin{matrix} \text{Proof } \text{Sign-off:} \ \text{Otsuka} \end{matrix} \begin{matrix} \text{Proof } \text{Sign-off:} \ \text{Graph of } \text{Rep of } \text{Rep of }$ Otsuka \_\_\_\_\_\_\_ N.Nomoto \_\_\_\_\_\_\_ R.Thomson \_\_\_\_\_\_\_

# *R4C62*

*short.bk Rev\_C*  $3/15/01$ 

A5 size short.toc<br>3/15/01 Pass 0

*Felsökning . . . . . . . . . . . . . . . . . . . . . . . . . . . . . . . . . . 34* Åtgärda USB-problem . . . . . . . . . . . . . . . . . . . . . . . . . . . . . . . . . . . 34 Använda felindikatorerna . . . . . . . . . . . . . . . . . . . . . . . . . . . . . . . . 38 Vanliga problem och lösningar . . . . . . . . . . . . . . . . . . . . . . . . . . . 39 Avbryta utskriften . . . . . . . . . . . . . . . . . . . . . . . . . . . . . . . . . . . . . . 42 Hur du får hjälp . . . . . . . . . . . . . . . . . . . . . . . . . . . . . . . . . . . . . . . . 45 *Tillval och förbrukningsartiklar . . . . . . . . . . . . . . . . . 46 Skrivarspecifikationer . . . . . . . . . . . . . . . . . . . . . . . . 50* Systemkrav . . . . . . . . . . . . . . . . . . . . . . . . . . . . . . . . . . . . . . . . . . . . 50 *Skriva ut med DOS . . . . . . . . . . . . . . . . . . . . . . . . . . 53* Installera skrivardrivrutinen för DOS-program . . . . . . . . . . . . . 53 Ändra standardinställningarna . . . . . . . . . . . . . . . . . . . . . . . . . . . 54 Använda inbyggda och skalbara typsnitt . . . . . . . . . . . . . . . . . . . 55

# **Svenska BYBUSKE**

*R4C62*

*all.bk Rev\_D* A5 size safe.fm 3/15/01 Pass 0

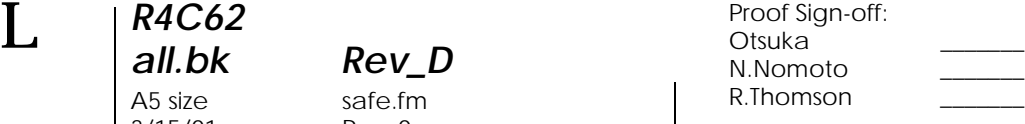

# *Säkerhetsinstruktioner*

# *Viktiga säkerhetsinstruktioner*

Läs alla instruktioner i det här avsnittet innan du börjar använda skrivaren. Följ även alla varningar och instruktioner som anges på skrivaren.

- ❏ Täck inte över skrivarhusets öppningar. Stick inte heller in föremål i dem.
- ❏ Spill inte vätska på skrivaren.
- ❏ Använd endast den strömförsörjning som anges på skrivarens dekal.
- ❏ Anslut all utrustning till ordentligt jordade uttag. Undvik uttag på samma strömkrets som kopieringsapparater eller luftregleringssystem som med jämna mellanrum slås på och av.
- ❏ Undvik eluttag som regleras av väggströmställare eller automatisk timer.
- ❏ Placera hela datorsystemet på avstånd från potentiella radiostörningskällor, t.ex. högtalare eller basenheten till en trådlös telefon.
- ❏ Använd inte en skadad eller fransig sladd.
- ❏ Om du använder en förlängningssladd till skrivaren ska du se till att det totala amperetalet för de apparater som ansluts till förlängningssladden inte överstiger sladdens maximala amperetal. Se också till att det totala amperetalet för alla apparater som ansluts till vägguttaget inte överstiger vägguttagets amperetal.

*R4C62* A5 size safe.fm<br>3/15/01 Pass 0  $3/15/01$ 

*all.bk Rev\_D*

- ❏ Utför inte service på skrivaren själv.
- ❏ Dra ur kontakten och låt utbildad servicepersonal sköta servicen av skrivaren under följande förhållanden:

Elsladden eller stickkontakten är skadad; vätska har kommit in i skrivaren; skrivaren har tappats eller skrivarhuset är skadat; skrivaren fungerar inte normalt eller har tydligt förändrad funktionskapacitet.

❏ Om du avser att använda skrivaren i Tyskland måste installationen skyddas av ett överspänningsskydd på 10 eller 16 ampere för tillräckligt skydd mot kortslutning och överström i skrivaren.

*Anmärkning för tysktalande användare: Bei Anschluss des Druckers an die Stromversorgung muss sichergestellt werden, dass die Gebäudeinstallation mit einer 10 Aoder 16 A-Sicherung abgesichert ist.*

# *Några försiktighetsåtgärder*

Läs informationen i följande avsnitt innan du använder skrivaren, hanterar bläckpatronerna eller väljer plats för skrivaren.

#### *Använda skrivaren*

Tänk på följande när du använder skrivaren.

- ❏ Stick inte in handen i skrivaren. Vidrör inte heller bläckpatronen under pågående utskrift.
- ❏ Flytta aldrig skrivhuvudet för hand eftersom skrivaren då kan skadas.

*R4C62* A5 size safe.fm 3/15/01 Pass 0

*all.bk Rev\_D*

 $\mathbf{L}$   $\begin{array}{c} \mathsf{R4C62} \\ \mathsf{all} \ \mathsf{bk} \end{array}$   $\begin{array}{c} \mathsf{Proot} \ \mathsf{Sign\text{-}off:} \\ \mathsf{Orstuka} \end{array}$ Otsuka \_\_\_\_\_\_\_ N.Nomoto \_\_\_\_\_\_\_ R.Thomson \_\_\_\_\_\_\_

> ❏ Stäng alltid av skrivaren med P strömbrytaren. När du trycker på denna knapp blinkar  $\circlearrowright$  strömbrytarlampan en stund och slocknar sedan. Dra inte ur kontakten till skrivaren och slå inte av strömmen till uttaget förrän  $\circlearrowleft$ strömbrytarlampan slocknat.

> ❏ Innan skrivaren transporteras ska du se till att skrivarhuvudet befinner sig i sitt utgångsläge (längst till höger) och att bläckpatronerna sitter där de ska.

## *Hantera bläckpatronerna*

Tänk på följande när du hanterar bläckpatronerna.

- ❏ Förvara bläckpatronerna oåtkomliga för barn. Låt inte barn dricka ur eller på annat sätt hantera patronerna.
- ❏ Var försiktig vid hanteringen av använda bläckpatroner eftersom det fortfarande kan finnas bläck kvar kring bläckporten. Om du skulle få bläck på huden ska du tvätta området noga med tvål och vatten. Om du skulle få bläck i ögonen ska du skölja dem omedelbart med vatten. Om obehag eller problem med synen kvarstår efter det att du sköljt ögonen ordentligt ska du omedelbart kontakta läkare.
- ❏ Skaka inte en bläckpatron eftersom det kan vålla läckage.
- ❏ Sätt omedelbart dit bläckpatronen i skrivaren när du tagit ur den från förpackningen. En patron som blivit liggande en längre tid innan användning kan leda till sämre utskriftskvalitet.
- ❏ När en bläckpatron väl satts i ska inte klämman öppnas eller patronen tas bort förrän den ska bytas ut. Annars kan det hända att patronen blir obrukbar.

*R4C62 all.bk Rev\_D* A5 size safe.fm<br>3/15/01 Pass 0  $3/15/01$ 

- ❏ Använd inte en bläckpatron efter det datum som står angivet på förpackningen, eftersom utskriftskvaliteten kan bli sämre. För bästa utskriftsresultat ska du göra slut på patronen inom loppet av sex månader efter installation.
- ❏ När en bläckpatron hämtats in från kall förvaring måste den först värmas upp till rumstemperatur, i minst tre timmar, innan användning.
- ❏ Förvara bläckpatronerna på sval och mörk plats.
- ❏ Ta inte isär bläckpatronerna och försök inte fylla på dem eftersom detta kan skada skrivhuvudet.

## *Välja plats för skrivaren*

När du väljer plats för skrivaren ska du tänka på följande.

- ❏ Placera skrivaren på en platt och stabil yta som är större än skrivarens fot i alla riktningar. Skrivaren fungerar inte ordentligt om den står lutad.
- ❏ Undvik platser som utsätts för snabba temperatur- och luftfuktighetsförändringar. Placera den också undan direkt solljus, starkt ljus och värmekällor.
- ❏ Undvik platser som utsätts för stötar och vibrationer.
- ❏ Lämna tillräckligt utrymme runt skrivaren för att möjliggöra tillräcklig ventilation.
- ❏ Undvik platser som lätt blir dammiga.
- ❏ Placera skrivaren nära ett vägguttag där stickkontakten lätt kan dras ur.

#### *Anmärkning för fransktalande användare:*

*Placez l'imprimante près d'une prise de contacte où la fiche peut être débranchée facilement.*

 $3/15/01$ 

*R4C62*

# *all.bk Rev\_D* A5 size safe.fm<br>3/15/01 Pass 0

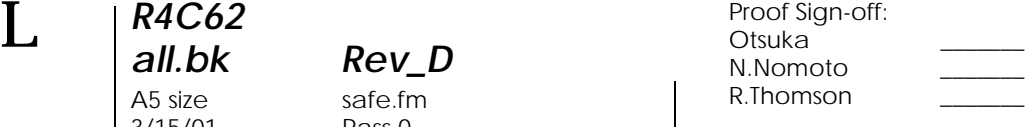

# *Överensstämmelse med ENERGY STAR*

Som ENERGY STAR-partner har EPSON fastställt att denna produkt uppfyller ENERGY STARprogrammets riktlinjer för energieffektivitet.

Det internationella ENERGY STAR

kontorsutrustningsprogrammet är ett frivilligt samarbete med dator- och kontorsutrustningsindustrin för att främja introduceringen av energieffektiva persondatorer, bildskärmar, skrivare, faxmaskiner, kopiatorer och scannrar i ett försök att minska luftföroreningar orsakade av kraftalstring.

## *Varningar, försiktighetsåtgärder och anmärkningar*

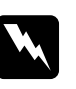

#### w *Varningar*

*med denna symbol måste noga iakttagas för att undvika kroppsskada.*

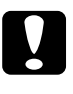

#### c *Försiktighetsåtgärder*

*med denna symbol måste iakttagas för att undvika skador på utrustningen.*

#### *OBS!*

*innehåller viktig information och tips som är till nytta för användningen av skrivaren.*

*R4C62* A5 size parts.fm<br>3/15/01 Pass 0  $3/15/01$ 

*all.bk Rev\_D*

# *Skrivarens delar och kontrollpanelens funktioner*

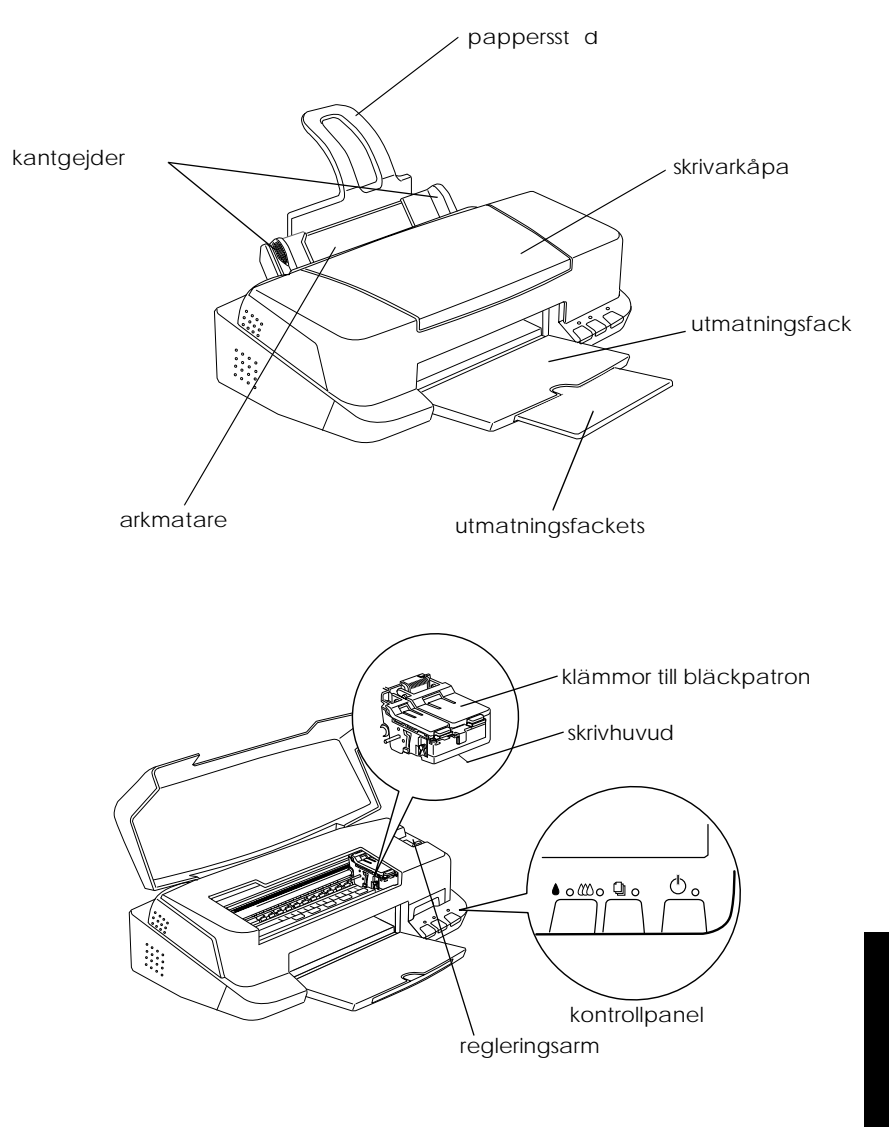

Svenska **Svenska**

*R4C62*  $3/15/01$ 

# *all.bk Rev\_D* A5 size parts.fm<br>3/15/01 Pass 0

 $\mathbf{L}$   $\begin{array}{c} \mathsf{R4C62} \\ \mathsf{all}\ \mathsf{bk} \end{array}$  Rev. D  $\begin{array}{c} \mathsf{Proof}\ \mathsf{Sign\text{-}off:} \\ \mathsf{Otsuka} \end{array}$ N.Nomoto \_\_\_\_\_\_\_\_ R.Thomson \_\_\_\_\_\_\_

## *Knappar*

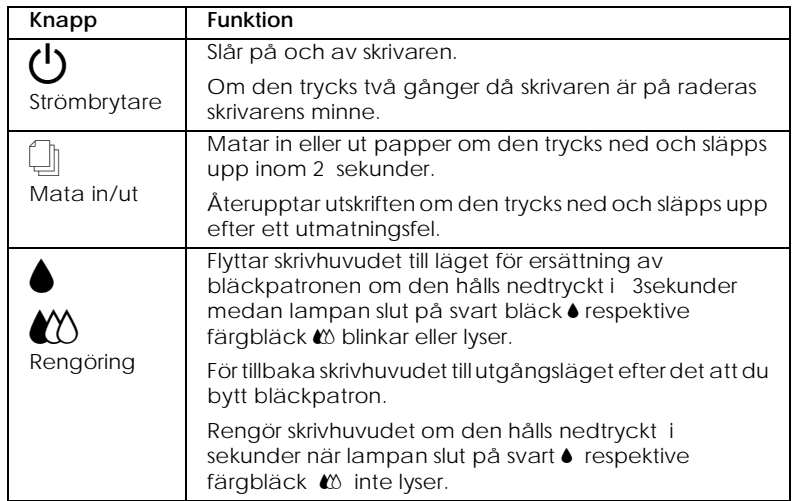

## *Lampor*

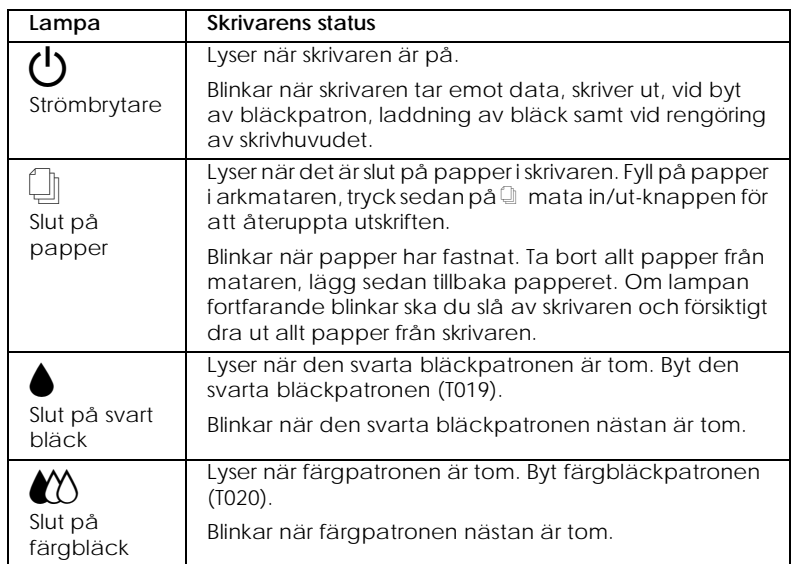

# *R4C62* A5 size softw.fm<br>3/15/01 Pass 0  $3/15/01$

*all.bk Rev\_D*

*Skriva ut med Windows*

# *Introduktion till skrivarmjukvaran*

Skrivarmjukvarans CD-ROM-skiva som medföljer skrivaren består av en skrivardrivrutin och skrivarverktyg. Med skrivardrivrutinen kan du välja bland en rad olika inställningar för bästa resultat från din skrivare. Skrivarverktygen hjälper dig att underhålla skrivaren och hålla den i gott skick.

## *Mer information*

Mer information om hur du använder skrivardrivrutinen finns i "Ändra skrivarinställningar" på sidan 13.

#### *OBS!*

*De specifika funktioner som finns tillgängliga i skrivarmjukvaran varierar beroende på den Windows-version du använder.*

Online-hjälp ger mer information om skrivarmjukvaran. Se "Få information via online-hjälp" på sidan 18 för anvisningar om tillgång till hjälpfunktionen.

### *Tillgång till skrivarmjukvaran*

Du kan komma åt skrivarmjukvaran från de flesta Windowsapplikationer, från startmenyn i Windows (Windows 98, 95, 2000 och NT 4.0) eller från kontrollpanelen (Windows 3.1).

När du går in i skrivarmjukvaran från en Windows-applikation gäller de inställningar du gör endast det program du använder.

När du går in i skrivarmjukvaran från startmenyn gäller de inställningar du gör alla Windows-applikationer.

Se lämpligt avsnitt nedan.

*R4C62 all.bk Rev\_D* A5 size softw.fm<br>3/15/01 Pass 0  $3/15/01$ 

 $\mathbf{L}$   $\begin{array}{c} \mathsf{R4C62} \\ \mathsf{all} \ \mathsf{bk} \end{array}$   $\begin{array}{c} \mathsf{Proot} \ \mathsf{Sign\text{-}off:} \\ \mathsf{Orstuka} \end{array}$ Otsuka \_\_\_\_\_\_\_ N.Nomoto \_\_\_\_\_\_\_ R.Thomson \_\_\_\_\_\_\_

#### *Från Windows-applikationer*

Följ anvisningarna nedan för att komma åt skrivarmjukvaran från Windows-applikationer.

- 1. I Arkivmenyn klickar du på Skriv ut eller Utskriftsformat.
- 2. I den dialogruta som visas klickar du på Skrivare, Installera, Alternativ eller Egenskaper. (Beroende på ditt program kan du behöva klicka på en kombination av dessa knappar.) Skrivardrivrutinen öppnas.

#### *Från Startmenyn i Windows (Windows 98, 95, 2000 och NT 4.0)*

Följ anvisningarna nedan för att komma åt skrivarmjukvaran från Startmenyn.

- 1. Klicka på Start, peka på Inställningar . Klicka sedan Skrivare.
- 2. I Windows 98 och 95 väljer du först skrivare, klicka sedan på Egenskaper i Arkivmenyn. I Windows 2000 väljer du först skrivare, klicka sedan på Printing Preferences (utskriftsinställningar) i Arkivmenyn. I Windows NT 4.0 väljer du först din skrivare, klicka sedan på Document Defaults på Arkivmenyn. Skrivardrivrutinen öppnas.

#### *Från Kontrollpanelen (Wi ndows3.1)*

Följ anvisningarna nedan för att komma åt skrivarmjukvaran från Kontrollpanelen i Windows 3.1.

- 1. Dubbelklicka på Kontrollpanelens ikon bland huvudprogrammen.
- 2. Dubbelklicka på ikonen Skrivare.
- 3. Välj skrivare i listan Installed Printers (installerade skrivare).
- 4. Klicka på Setup (inställningar). Skrivardrivrutinen öppnas.

*R4C62*

 $3/15/01$ 

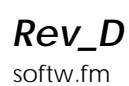

A5 size softw.fm<br>3/15/01 Pass 0

# *Ändra skrivarinställningar*

Skrivardrivrutinen innehåller följande menyer och inställningar.

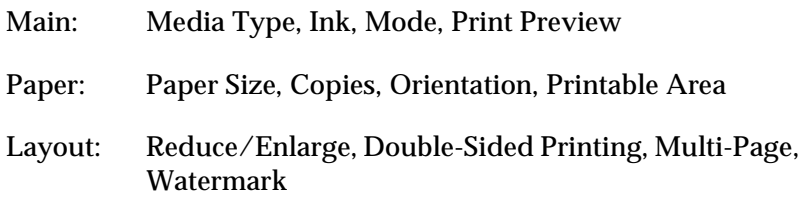

#### *OBS!*

*Layout-menyn är endast tillgänglig för användare av Windows 98, 95, 2000 och NT 4.0.*

Lägesinställningarna i Main-menyn har ordnats för att ge dig tre kontrollnivåer över skrivardrivrutinen enligt beskrivning nedan.

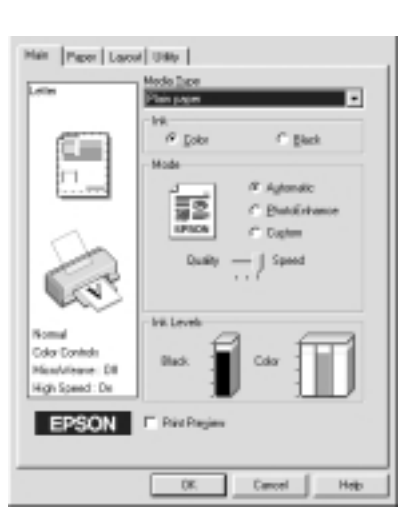

Svenska **Svenska**

*R4C62*

 $3/15/01$ 

*all.bk Rev\_D* A5 size softw.fm<br>3/15/01 Pass 0

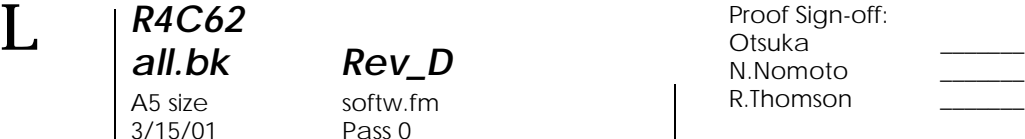

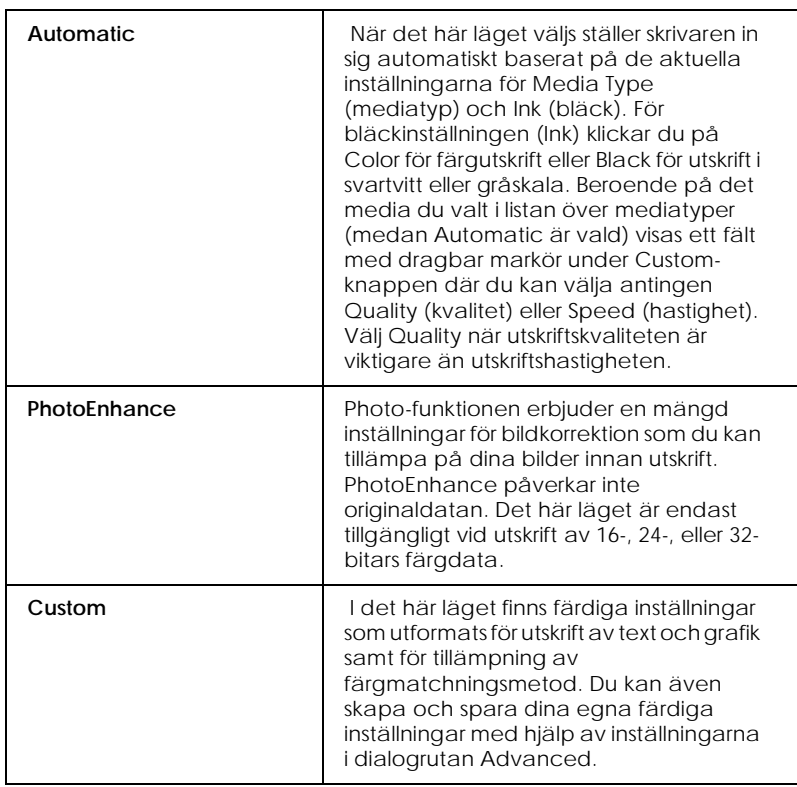

Förutom omfattande lägesinställningar som påverkar den generella utskriftskvaliteten kan du även ändra enskilda aspekter av utskriften med hjälp av menyerna Paper och Layout. För mer information om menyerna Paper och Layout, se *onlinereferenshandboken*.

# *Media Type-inställningen*

Media Type-inställningen bestämmer vilka övriga inställningar som finns tillgängliga. Därför bör du alltid göra den här inställningen först.

*R4C62* A5 size softw.fm<br>3/15/01 Pass 0  $3/15/01$ 

*all.bk Rev\_D*

På Main-menyn väljer du den mediatypinställning som passar det papper du fyllt på i skrivaren. För att fastställa vilken mediatyp du använder letar du fram ditt media i listan under"Mediatyper" på sidan 47, och hänvisar till motsvarande mediatyp under vilken det är grupperat (visas i större stil). För vissa typer av papper kan du välja mellan flera mediatypinställningar.

#### *OBS!*

*Om du använder Window s3.1, och den mediatyp som du önskar välja inte finns i listan ska du göra inställningen för utskriftskvalitet,* Print Quality*, först. För att komma åt denna dialogruta klickar du på knappen*  Advanced *på Main-menyn, klicka sedan på* More Settings *(fler inställningar).*

# *Förhandsgranskning av utskriften*

För att förhandsgranska dokumentet innan utskrift sätter du en bock i rutan Print Preview på Main-menyn.

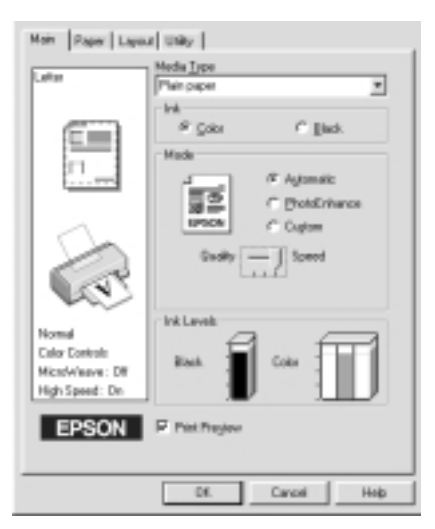

#### *OBS!*

*Denna egenskap finns inte i Windows 3.1.*

**Svenska** Svenska

*R4C62*  $3/15/01$ 

*all.bk Rev\_D* A5 size softw.fm<br>3/15/01 Pass 0

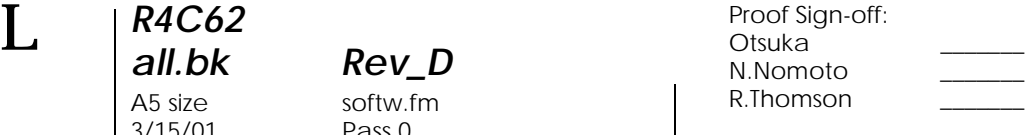

När du skickar ett utskriftsjobb till skrivaren öppnas fönstret Print Preview där du kan göra ändringar innan utskrift. E CPSON Print Preview - Readant dos  $L = 121 \times 1$ 

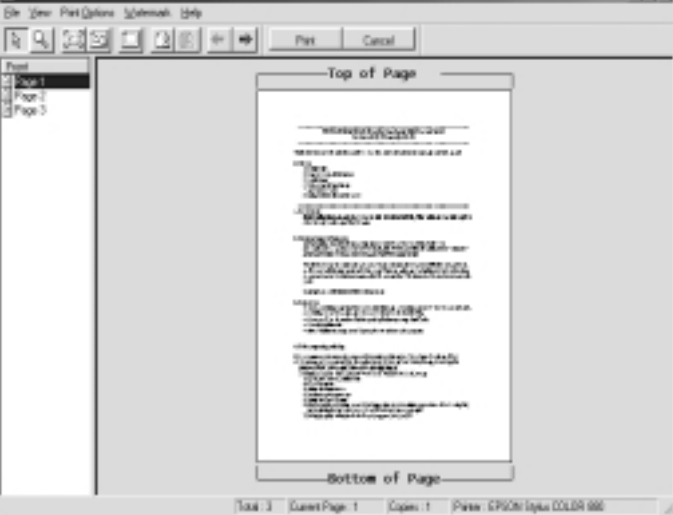

I dialogrutan Preview finns flera knappar som du kan använda för diverse funktioner. Se direkthjälpen för varje funktion.

Det förhandsvisade dokumentet kan också manipuleras på följande sätt:

- ❏ Välj och förhandsgranska enskilda sidor.
- ❏ Förminska eller förstora förhandsvisningens storlek.
- ❏ Välj och skriv ut en eller alla sidor.
- ❏ Förstora det förhandgranskade dokumentet. För att göra det klickar du på View och sedan på Magnify för att öppna fönstret Magnify (förstora). I detta förstoras det område på det förhandsgranskade dokumentet som markeras av en röd ruta. Genom att dra rutan kan du kontrollera vilken del av dokumentet som förstoras.

*R4C62 all.bk Rev\_D* A5 size softw.fm<br>3/15/01 Pass 0  $3/15/01$ 

❏ Granska enskilda sidor som utgör en affisch. Fönstret Poster öppnas automatiskt när du skickar ett utskriftsjobb medan Poster är valt som Multi-Pagealternativ (flersidesalternativ) på Layout-menyn. Från det här fönstret kan du granska de enskilda sidor som utgör en affisch. Du kan även öppna denna dialogruta genom att klicka på View och sedan Poster.

- ❏ Lägg in vattenstämplar. Den vattenstämpel du väljer visas i den förhandsvisade bilden.
- ❏ Ange vilka sidor i dokumentet du vill skriva ut med hjälp av Ta bort- och Lägg till-funktionerna. För att lägga till eller ta bort en sida måste du först klicka på sidikonen i listan till vänster om förhandsvisningsfönstret. Lägg sedan till eller ta bort den med hjälp av kommandona i menyn över utskriftsalternativ (Print Options).

#### *OBS!*

- ❏ *När du använder funktionen för utskrift på båda sidor gör fönstret Preview att du kan växla mellan sidorna i utskriftsjobbet genom att klicka på lämplig sida i listan till vänster på skärmen. Sidorna listas i två kolumner, Front (fram) och Back (bak). Sidorna i Frontkolumnen skrivs ut först. De angivna sidnumren hänvisar till sidorna i utskriftsjobbet och kan innehålla fler än en sida i dokumentet.*
- ❏ *Om du behöver skriva ut en del av ett dubbelsidigt utskriftsjobb igen väljer du de sidor i utskriftsjobbet som inte behöver skrivas ut igen i listan till vänster på skärmen, klicka sedan* Remove Page *(ta bort sida) på menyn Print Options. Kontrollera att papperet är ordentligt ilagt så att utskriftsjobbet startar på rätt sida av rätt ark.*

När du förhandsgranskat dokumentet klickar du antingen på Print för att skriva ut dokumentet eller på Cancel för att avbryta utskriften.

*R4C62* 3/15/01 Pass 0

*all.bk Rev\_D* A5 size softw.fm

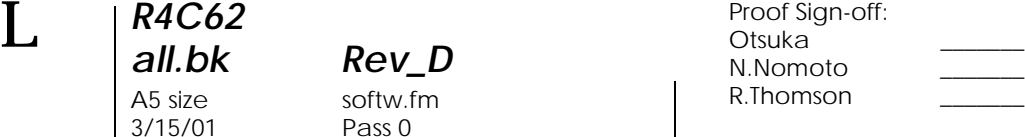

# *Få information via online-hjälp*

Skrivarmjukvaran har en omfattandeonline-hjälpfunktion som ger dig anvisningar om utskrift, hur du gör inställningar i skrivardrivrutinen och hur du använder skrivarens verktyg. I Windows 98, 95, 2000 och NT4.0 kan du komma åt onlinehjälpfunktionen från en applikation eller från Startmenyn i Windows. I Windows 3.1 får du tillgång till online-hjälp via EPSON programgruppen. Se lämpligt avsnitt nedan.

## *Tillgång till hjälp från ett program*

För att komma åt hjälpfunktionen från ett program öppnar du programmets Arkivmeny och väljer Skriv ut eller Skrivarinställningar. Klicka sedan på Skrivare, Installera, Alternativ eller Egenskaper. (Beroende på ditt program kan du behöva klicka på en kombination av dessa knappar.) Klicka på Help längst ned i Main, Paper, Layout eller Utility-menyn för hjälp till respektive meny.

I Windows 98, 95, 2000 och NT 4.0 kan du få specifik hjälp relaterad till ämnena i en meny genom att högerklicka på ämnet och sedan klicka på What's This? i den genvägsmeny som visas. Innehållsförteckningen över hjälpfunktionen öppnas.

# *Tillgång till hjälp från Startmenyn i Windows*

För att komma åt hjälp från Startmenyn klickar du på Start knappen, pekar på Program och sedan på Epson (i Windows 98 och 95) eller EPSON Printers (i Windows 2 0 00 och NT 4 .0), klicka sedan EPSON Stylus COLOR 880 Help. Innehållsförteckningen över hjälpfunktionen öppnas.

## *Tillgång till Hjälpfunktionen från Windows 3.*

För att komma åt hjälpfunktionen i Windows 3.1 öppnar du EPSON programgruppen och klickar på ikonen EPSON Stylus COLOR 880 Help. Innehållsförteckningen över hjälpfunktionen öppnas.

*R4C62*

 $3/15/01$ 

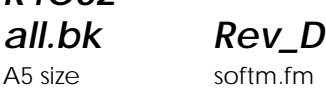

A5 size softm.fm<br>3/15/01 Pass 0

# *Skriva ut med Macintosh*

# *Introduktion till skrivarmjukvaran*

Skrivarmjukvaran som medföljer skrivaren består av en skrivardrivrutin och skrivarverktyg. Med skrivardrivrutinen kan du välja bland en rad olika inställningar för bästa resultat från din skrivare. Skrivarverktygen hjälper dig att kontrollera skrivaren och hålla den i gott skick.

Mer information om hur du använder skrivardrivrutinen finns i "Ändra skrivarinställningar" på sidan 19.

Mer information om skrivarmjukvaran får du också om du klickar på hjälp-ikonen i skrivardrivrutinens dialogrutor.

# *Ändra skrivarinställningar*

Skrivardrivrutininställningarna finns i följande dialogrutor.

- ❏ Dialogrutan Print (klicka på Skriv ut i Arkivmenyn i ditt program eller klicka på Options i dialogrutan Page Setup)
- ❏ Dialogrutan för bakgrundsutskrift (klicka på bakgrundsutskriftsikonen i dialogrutan Print)
- ❏ Dialogrutan Page Setup (klicka på Page Setup (sidinställningar) i Arkivmenyn i programmet)
- ❏ Dialogrutan Layout (klicka på Layout-ikonen i dialogrutan Print)
- ❏ Dialogrutan Preview (klicka på förhandsgranskningsikonen i dialogrutan Print och klicka sedan på Preview)

Svenska **Svenska**

*R4C62*  $3/15/01$ 

*all.bk Rev\_D* A5 size softm.fm<br>3/15/01 Pass 0

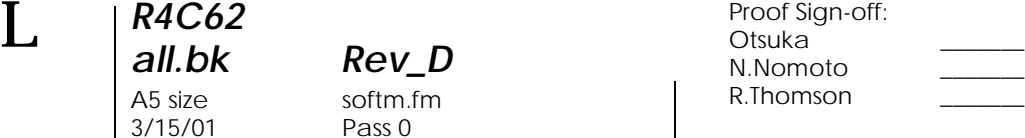

Lägesinställningarna Mode i dialogrutan Print har ordnats för att ge dig fyra kontrollnivåer över skrivardrivrutinen.

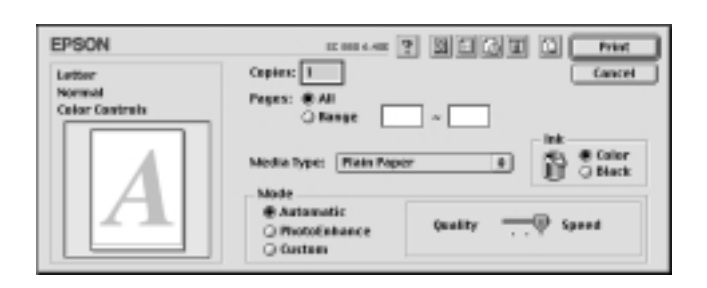

Lägesinställningarna beskrivs nedan.

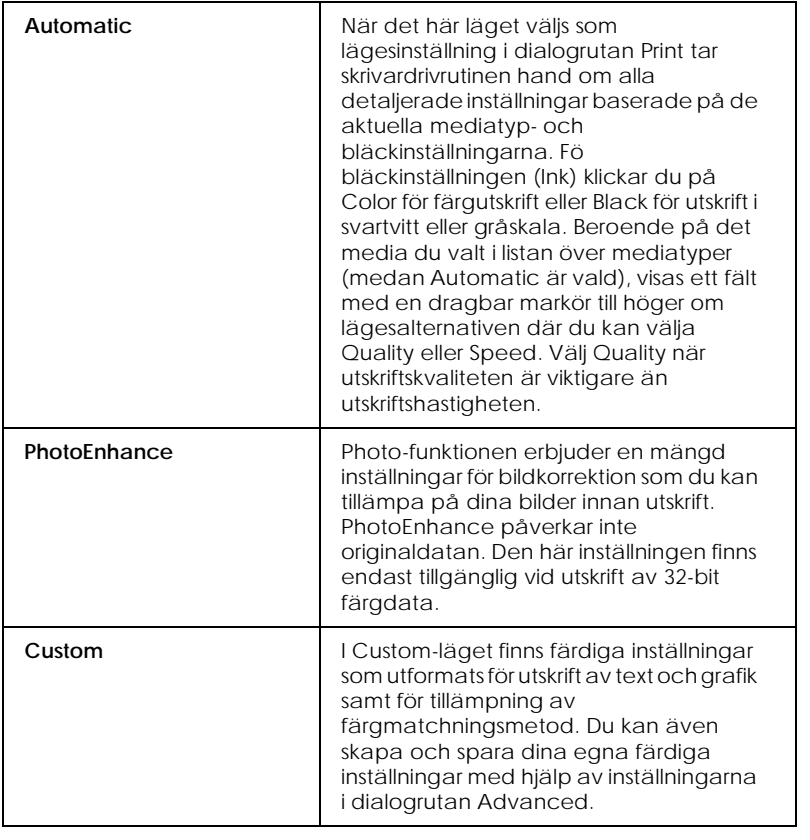

*R4C62* 3/15/01 Pass 0

*all.bk Rev\_D* A5 size softm.fm

Utöver skapandet av omfattande lägesinställningar som påverkar den generella utskriftskvaliteten kan du även med hjälp av dialogrutorna Page Setup och Layout ändra enskilda aspekter hos utskriften.

### *Media Type-inställningen*

Media Type-inställningen bestämmer vilka övriga inställningar som finns tillgängliga. Därför bör du alltid göra den här inställningen först.

I dialogrutan Print väljer du den mediatypinställning som matchar det papper du fyllt på i skrivaren. För att fastställa vilken mediatyp du använder letar du fram ditt media i listan under "Mediatyper" på sidan 47, och hänvisar till motsvarande mediatyp under vilken det är grupperat (visas i större stil). För vissa typer av papper kan du välja mellan flera mediatypinställningar.

# *Förhandsgranskning av utskriften*

Med förhandsgranskningsfunktionen (Preview) kan du innan utskrift se hur dokumentet kommer att se ut. Följ anvisningarna nedan för att förhandsgranska ditt dokument.

- 1. Gör dina drivrutininställningar.
- 2. Klicka på **D** Preview-ikonen i dialogrutan Print. Printknappen ändras till en Preview-knapp.

#### *OBS!*

*Använd Preview-knappen för att växla mellan Print*, *Preview och Save File-lägena.* 

*R4C62*  $3/15/01$ 

*all.bk Rev\_D* A5 size softm.fm<br>3/15/01 Pass 0

 $\mathbf{L}$   $\begin{array}{c} \mathsf{R4C62} \\ \mathsf{all} \ \mathsf{bk} \end{array}$   $\begin{array}{c} \mathsf{Proot} \ \mathsf{Sign\text{-}off:} \\ \mathsf{Orstuka} \end{array}$ Otsuka \_\_\_\_\_\_\_ N.Nomoto \_\_\_\_\_\_\_ R.Thomson \_\_\_\_\_\_\_

> 3. Klicka på Preview-knappen. Dialogrutan Preview kommer upp och förhandsvisar dokumentet.

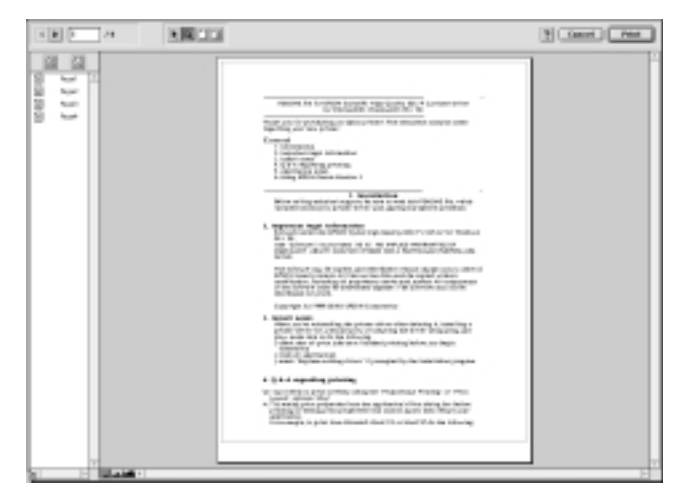

I dialogrutan Preview finns sex knappar som du kan använda för diverse funktioner. Se direkthjälpen för mer information.

#### *OBS!*

- ❏ *När du använder funktionen för utskrift på båda sidor gör fönstret Preview att du kan växla mellan sidorna i utskriftsjobbet genom att klicka på lämplig sida i listan till vänster på skärmen. Sidorna listas i två kolumner, Front (fram och Back (bak). Sidorna i Front-kolumnen skrivs ut först. De angivna sidnumren hänvisar till sidorna i utskriftsjobbet och kan innehålla fler än en sida i dokumentet.*
- ❏ *Om du behöver skriva ut en del av ett dubbelsidigt utskriftsjob igen väljer du de sidor i utskriftsjobbet som inte behöver skrivas ut igen i listan till vänster på skärmen, klicka sedan på knappe remove page (ta bort sida). Kontrollera att papperet är ordentligt ilagt så att utskriftsjobbet startar på rätt sida av rätt ark.*
- 4. Om du är nöjd med den förhandsvisade bilden klickar du på Print.

Om du inte är nöjd med bilden klickar du på Cancel. Dialogrutorna Preview och Print stängs och den aktuella utskriftsinställningen sparas. Öppna dialogrutan Print igen om du vill göra fler ändringar i utskriftsinställningarna.

# *R4C62* A5 size dprin.fm<br>3/15/01 Pass 0  $3/15/01$

*all.bk Rev\_D*

# *Dubbelsidig utskrift*

# *Använda dubbelsidig utskrift*

Med EPSON Stylus COLOR 880 är dubbelsidig utskrift möjlig. Det finns två typer av dubbelsidiga utskriftsfunktioner. Med standard dubbelsidig utskrift kan du skriva ut sidor med udda sidnumrering först. När dessa sidor skrivits ut kan du ladda om utskrifterna i arkmataren och skriva ut de jämnt numrerade sidorna på andra sidan av papperet. Med funktionen Folded Booklet (vikt häfte) för dubbelsidig utskrift kan du skriva ut enkelvikta häften. För mer information om hur du skriver ut enkelvikta häften och dubbelsidig utskrift, se *onlinereferenshandboken*.

#### *OBS!*

- ❏ *Den dubbelsidiga utskriftsfunktionen går inte att använda när skrivaren används via ett nätverk eller används som delad skrivare.*
- ❏ *Du kan fylla på upp till 30 pappersark åt gången vid dubbelsidig utskrift. Påfyllningskapaciteten i arkmataren varierar emellertid beroende på mediatyp.*
- ❏ *Använd endast mediatyp som lämpar sig för dubbelsidig utskrift. Om inte är det risk för dålig utskriftskvalitet.*
- ❏ *Denna egenskap är inte tillgänglig för användare av Windows 3.1.*
- ❏ *Beroende på papperstyp och den mängd bläck som använts för att skriva ut text och grafik kan bläcket gå igenom till papperets andra sida.*

**Svenska Svenska** 

 $3/15/01$ 

*R4C62*

*all.bk Rev\_D* A5 size dprin.fm<br>3/15/01 Pass 0

 $\mathbf{L}$   $\begin{array}{c} \mathsf{R4C62} \\ \mathsf{all} \ \mathsf{bk} \end{array}$   $\begin{array}{c} \mathsf{Proot} \ \mathsf{Sign\text{-}off:} \\ \mathsf{Orstuka} \end{array}$ Otsuka \_\_\_\_\_\_\_ N.Nomoto \_\_\_\_\_\_\_ R.Thomson \_\_\_\_\_\_\_

> Om du vill använda den dubbelsidiga utskriftsfunktionen och du använder Windows, ska du klicka i rutan Double-Sided Printing på skrivardrivrutinens Layout-meny. För åtkomst av skrivardrivrutinen, se "Tillgång till skrivarmjukvaran" på sidan 11.

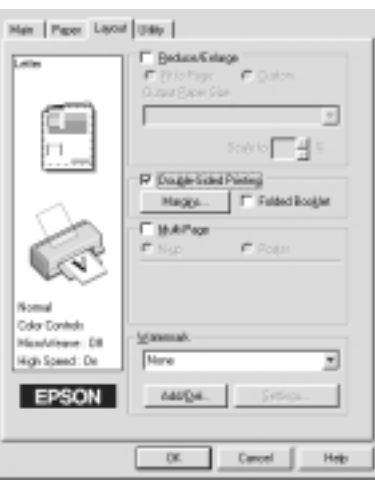

Om du använder Macintosh ska du välja rutan Double-Sided Printing i dialogrutan Page Setup (sidinställningar). För information om hur du gör inställningar i denna dialogruta, se "Ändra skrivarinställningar" på sidan 19.

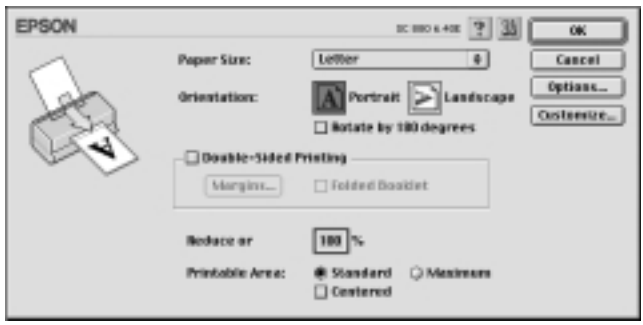

När rutan Double-Sided Printing valts kan du göra följande inställningar för dubbelsidig utskrift.

#### **Margins**

Klicka på den här knappen för att öppna dialogrutan för marginaler där du kan ange vilken kant bindningen ska vara på. Du kan välja mellan Left (vänster), Top (övre kant) och Right (höger). Du kan även ange bredden på bindningsmarginalen genom att föra in ett värde i textrutan Binding Margin.

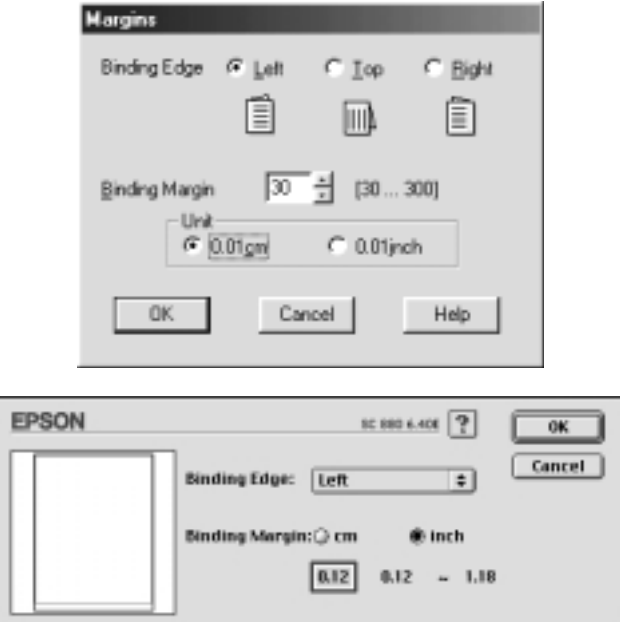

#### **Folded Booklet**

Välj denna ruta om du vill göra enkelvikta häften. För mer information om denna funktion, se *online-referenshandboken*.

När du gjort dina inställningar sparar du dem genom att klicka på OK. Fyll på papper i arkmataren, skicka sedan utskriftsjobbet från ditt program. Udda numrerade sidor skrivs ut först såvida inte funktionen Folded Bookletvalts. Medan skrivaren skriver ut sidorna med udda numrering visas anvisningar om hur du på rätt sätt laddar om papperet. Följ anvisningarna för att ladda om papperet, klicka sedan Resume för att skriva ut de jämntnumrerade sidorna.

Svenska **Svenska**

*R4C62*  $3/15/01$ 

*all.bk Rev\_D* A5 size ink.fm<br>3/15/01 Pass 0

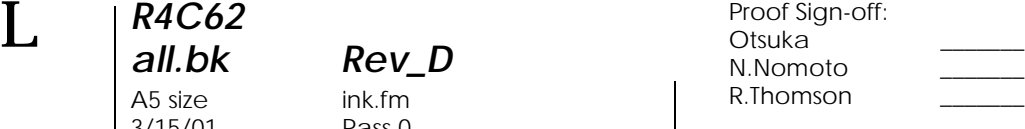

# *Byta en tom bläckpatron*

Följ anvisningarna i det här avsnittet när du ska byta bläckpatron. Detta görs med hjälp av skrivarens kontrollpanel eller verktyget Status Monitor.

## *Använda skrivarens kontrollpanel*

Skrivarens indikatorlampor informerar dig om när det är dags att skaffa en ny bläckpatron och när det är dags att byta ut den tomma patronen. Du kan även kontrollera bläcknivån och påbörja rutinen för byte av bläckpatronen från datorn med hjälp av funktionen Status Monitor. Se *online-referenshandboken* för mer information.

I följande tabell beskrivs statusen hos lamporna på skrivaren samt de åtgärder du måste vidta.

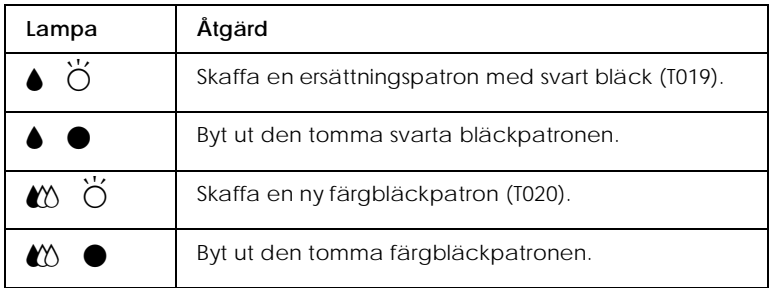

 $\bullet$  = lyser,  $\breve{\circ}$  = blinkar

*R4C62 all.bk Rev\_D* A5 size ink.fm 3/15/01 Pass 0

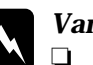

# **Varning**<br>□ *Förv*

❏ *Förvara bläckpatronerna oåtkomliga för barn. Låt inte barn dricka ur eller på annat sätt hantera patronerna.*

❏ *Om du skulle få bläck på huden ska du tvätta bort det ordentligt med tvål och vatten. Om du skulle få bläck i ögonen ska du skölja dem omedelbart med vatten. Om obehag eller problem med synen kvarstår efter det att du sköljt ögonen ordentligt ska du omedelbart kontakta läkare.*

- **Försiktighetsåtgärd**<br> **Q** Vi rekommendera ❏ *Vi rekommenderar att EPSON bläckpatroner används. Andra produkter som inte tillverkats av EPSON kan orsaka skador i skrivaren som inte omfattas av EPSONs garantier.*
- ❏ *Lämna kvar den gamla patronen i skrivaren tills du skaffa en ersättningspatron, annars kan eventuellt bläck på skrivhuvudets munstycken torka.*

#### *OBS!*

- ❏ *Du kan inte fortsätta att skriva ut om en bläckpatron är tom även om den andra patronen fortfarande innehåller bläck. Innan utskrift ska den tomma patronen bytas ut.*
- ❏ *Utöver det bläck som används vid utskrift går det åt bläck när skrivhuvudet rengörs samt under självrengöringscykeln som utförs när skrivaren är påslagen.*

För byte av bläckpatron med hjälp av skrivarens kontrollpanel, se online-referenshandboken.

#### *OBS!*

*Du kan även byta ut en bläckpatron från datorn med hjälp av Status Monitor. Klicka på* Replace Ink Cartridge*-knappen i fönstret Printer Status i Status Monitor. Följ sedan anvisningarna på bildskärmen.*

# **Svenska Svenska**

 $3/15/01$ 

*R4C62*

*all.bk Rev\_D* A5 size maint.fm<br>3/15/01 Pass 0

 $\mathbf{L}$   $\begin{array}{c} \mathsf{R4C62} \\ \mathsf{all} \ \mathsf{bk} \end{array}$   $\begin{array}{c} \mathsf{Proot} \ \mathsf{Sign\text{-}off:} \\ \mathsf{Orstuka} \end{array}$ Otsuka \_\_\_\_\_\_\_ N.Nomoto \_\_\_\_\_\_\_ R.Thomson \_\_\_\_\_\_\_

# *Underhåll*

# *Kontrollera skrivhuvudets munstycken*

Om du tycker att utskriften är oväntat svag eller att punkter fattas i utskriften kan du identifiera problemet genom att kontrollera skrivhuvudets munstycken.

Du kan göra detta med verktyget för munstyckskontroll (Nozzle Check) i skrivarmjukvaran eller från skrivaren genom att använda knapparna på kontrollpanelen.

För mer information om kontrollpanelens knappar, se *onlinereferenshandboken*.

## *Använda verktyget för munstyckskontroll*

För användning av verktyget för munstyckskontroll, se lämpligt avsnitt nedan.

#### *OBS!*

*Använd inte verktyget för munstyckskontroll under pågående utskrif då detta kan förstöra utskriften.*

#### *För användare av Windows*

Följ anvisningarna nedan för att använda verktyget för munstyckskontroll.

- 1. Se till att papper av storleken A4 eller Letter fyllts på i arkmataren.
- 2. Klicka på verktygsfliken Utility i skrivarmjukvaran, klicka sedan på Nozzle Check-knappen.
- 3. Följ anvisningarna på bildskärmen.

*R4C62* A5 size maint.fm 3/15/01 Pass 0

*all.bk Rev\_D*

#### *För användare av Macintosh*

Följ anvisningarna nedan för att använda verktyget för munstyckskontroll.

- 1. Se till att papper av storleken A4 eller Letter fyllts på i arkmataren.
- 2. Gå in i dialogrutan Print eller Page Setup.
- 3. Klicka på ikonen Utility, klicka sedan på knappen Nozzle Check.
- 4. Följ anvisningarna på bildskärmen.

Skrivaren skriver ut en testutskrift som inkluderar skrivarens ROM-version, bläckkontrollkoden samt ett testmönster för kontroll av munstycket. Nedan visas exempel på sådan utskrift.

Om kvaliteten inte är tillfredsställande (t.ex. om ett segment i en rad fattas) är det något fel med skrivaren. Detta kan t.ex. vara ett igensatt bläckmunstycke eller ett feljusterat skrivhuvud. Se nästa avsnitt för information om rengöring av skrivhuvudet. Information om justering av skrivhuvudet ges i "Justera skrivhuvudet" på sidan 31.

# *Rengöring av skrivhuvudet*

Om du tycker att utskriften är oväntat svag eller att punkter fattas i utskriften kan du lösa problemet genom att rengöra skrivhuvudet. Rengöring av skrivhuvudet gör att munstyckena kan distribuera bläcket ordentligt.

Rengöringen kan göras antingen från datorn med hjälp av verktyget för skrivhuvudrengöring i skrivarmjukvaran eller med hjälp av knapparna på kontrollpanelen. För mer information om kontrollpanelens knappar, se *online-referenshandboken*.

**Svenska** Svenska

3/15/01 Pass 0

*R4C62*

*all.bk Rev\_D* A5 size maint.fm

 $\mathbf{L}$   $\begin{array}{c} \mathsf{R4C62} \\ \mathsf{all} \ \mathsf{bk} \end{array}$   $\begin{array}{c} \mathsf{Proot} \ \mathsf{Sign\text{-}off:} \\ \mathsf{Orstuka} \end{array}$ Otsuka \_\_\_\_\_\_\_ N.Nomoto \_\_\_\_\_\_\_ R.Thomson \_\_\_\_\_\_\_

#### *OBS!*

- ❏ *I rengöringen av skrivhuvudet används både svart bläck och färgbläck. För att inte slösa med bläck bör du endast rengöra skrivhuvudet om utskriftskvaliteten försämras. Exempelvis om utskriften är suddig eller om färgen inte är korrekt eller inte framgår alls.*
- ❏ *Använd verktyget för munstyckskontroll först för att bekräfta om skrivhuvudet behöver rengöras. Detta sparar bläck.*
- ❏ *När lampan* B *slut på svart bläck eller* A *slut på färgbläck blinkar eller lyser kan du inte rengöra skrivhuvudet. Du måste först byta bläckpatron.*
- ❏ *Använd inte verktygen för skrivhuvudrengöring eller munstyckskontroll under pågående utskrift eftersom utskriften kan förstöras.*

# *Använda verktyget för skrivhuvudrengöring*

Se lämpligt avsnitt nedan för rengöring av skrivhuvudet med hjälp av verktyget för skrivhuvudrengöring.

#### *För användare av Windows*

Följ anvisningarna nedan när du ska rengöra skrivhuvudet.

1. Kontrollera att skrivaren är påslagen och att lamporna  $\bullet$  slut på svart bläck och  $\&$  slut på färgbläck inte lyser.

#### *OBS!*

*Om lampan* B *slut på svart bläck eller* A *slut på färgbläck blinkar kan du inte rengöra skrivhuvudet. Du måste först byta bläckpatron.*

- 2. Klicka på verktygsfliken Utility i skrivardrivrutinen, klicka sedan på Head Cleaning-knappen.
- 3. Följ anvisningarna på bildskärmen.

# *R4C62* A5 size maint.fm<br>3/15/01 Pass 0  $3/15/01$

*all.bk Rev\_D*

#### *För användare av Macintosh*

Följ anvisningarna nedan när du ska rengöra skrivhuvudet.

- 1. Kontrollera att skrivaren är påslagen och att lamporna  $\bullet$  slut på svart bläck och  $\&$  slut på färgbläck inte lyser.
- 2. Klicka på **II** verktygsikonen i dialogrutan Print eller Page Setup, klicka sedan på Head Cleaning-knappen.
- 3. Följ anvisningarna på bildskärmen.

Om utskriftskvaliteten inte har förbättrats efter fyra eller fem upprepade rengöringar ska du stänga av skrivaren och låta den stå över natten. Rengör sedan skrivhuvudet igen.

Om utskriftskvaliteten fortfarande inte har förbättrats kan en av bläckpatronerna eller båda vara gamla eller skadade och måste bytas ut.

Om utskriftskvaliteten fortsätter att utgöra ett problem efter det att bläckpatronerna har bytts ut ska du kontakta återförsäljaren.

#### *OBS!*

*För att utskriftskvaliteten ska bibehållas rekommenderar EPSON att skrivaren slås på åtminstone en minut varje månad.*

## *Justera skrivhuvudet*

Om du märker att vertikala linjer inte är helt raka kan du lösa detta problem genom att använda verktyget för justering av skrivhuvudet som finns i skrivarmjukvaran.Följ anvisningarna i lämpligt avsnitt nedan.

#### *OBS!*

*Använd inte verktyget för justering av skrivhuvudet under pågående utskrift eftersom utskriften kan förstöras.*

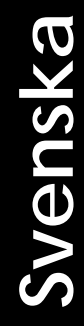

*R4C62*  $3/15/01$ 

*all.bk Rev\_D* A5 size maint.fm<br>3/15/01 Pass 0

 $\mathbf{L}$   $\begin{array}{c} \mathsf{R4C62} \\ \mathsf{all} \ \mathsf{bk} \end{array}$   $\begin{array}{c} \mathsf{Proot} \ \mathsf{Sign\text{-}off:} \\ \mathsf{Orstuka} \end{array}$ Otsuka \_\_\_\_\_\_\_ N.Nomoto \_\_\_\_\_\_\_ R.Thomson \_\_\_\_\_\_\_

#### *För användare av Windows*

Följ anvisningarna nedan när du ska justera skrivhuvudet.

- 1. Se till att vanligt papper av storleken A4 eller Letter fyllts på i arkmataren.
- 2. Klicka på verktygsfliken Utility i skrivardrivrutinen, klicka sedan på Print Head Alignment-knappen.
- 3. Följ anvisningarna på bildskärmen för att justera skrivhuvudet.

#### *För användare av DOS*

Följ anvisningarna nedan när du ska justera skrivhuvudet.

- 1. Sätt i CD-skivan med skrivarmjukvaran i CD-ROM-enheten.
- 2. Skriv in D:\SETUPvid DOS-prompt. (om CD-ROM-enheten har en annan enhetsbeteckning än "D", eller om du använder diskettversionen ska du byta ut "D" mot lämplig bokstav.)
- 3. Tryck på Enter-tangenten, följ sedan anvisningarna på bildskärmen.
- 4. När du kört installationsprogrammet skriver du in C:\EPCALIB2. (Om hårddisken har en annan enhetsbeteckning än "C" ska du byta ut "C" mot lämplig bokstav.)

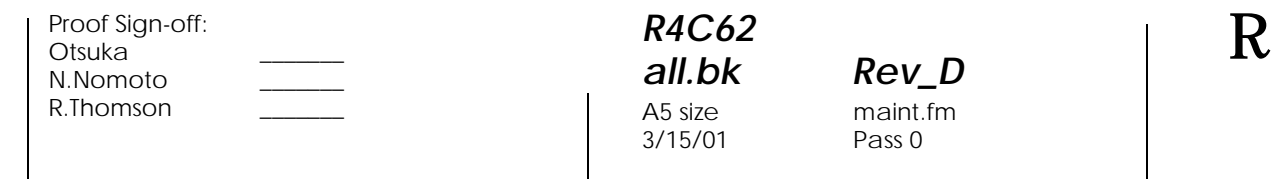

5. Tryck på Enter-knappen. Följande fönster visas.

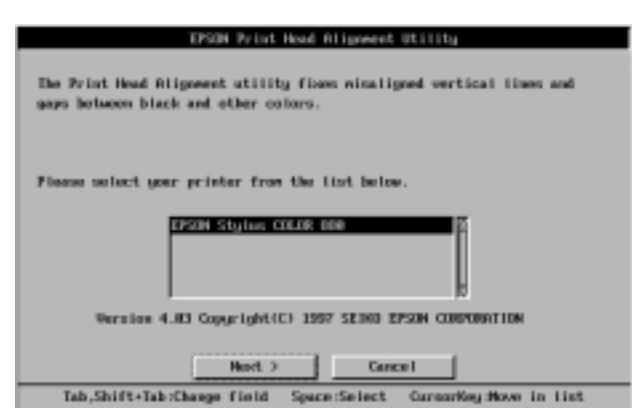

6. Kontrollera att skrivaren är ansluten. Klicka Next och följ sedan anvisningarna på bildskärmen.

#### *För användare av Macintosh*

Följ anvisningarna nedan när du ska justera skrivhuvudet.

- 1. Se till att vanligt papper av storleken A4 eller Letter fyllts på i arkmataren.
- 2. Klicka på **I** verktygsikonen i dialogrutan Print eller Page Setup, klicka sedan på Print Head Alignment-knappen.
- 3. Följ anvisningarna på bildskärmen för att justera skrivhuvudet.

# Svenska **Svenska**

*33*

*all.bk Rev\_D* maint.fm Pass 0

A5 size trble.fm<br>3/15/01 Pass 0  $3/15/01$ 

*R4C62*

*all.bk Rev\_D*

 $\mathbf{L}$   $\begin{array}{c} \mathsf{R4C62} \\ \mathsf{all} \ \mathsf{bk} \end{array}$   $\begin{array}{c} \mathsf{Proot} \ \mathsf{Sign\text{-}off:} \\ \mathsf{Orstuka} \end{array}$ Otsuka \_\_\_\_\_\_\_ N.Nomoto \_\_\_\_\_\_\_ R.Thomson \_\_\_\_\_\_\_

*Felsökning*

# *Åtgärda USB-problem*

## *Kontrollera att din dator har Windows 98 eller Windows 2000 installerat.*

Din dator måste ha Windows 9 8 eller Windows 2000 installerat. Det är inte säkert att du kan installera eller köra USB skrivardrivrutinen på en dator som inte är utrustad med USBport eller som uppgraderats från Window s 95 till Windows 98 eller 2000.

Kontakta din återförsäljare för mer detaljerad information.

## *Kontrollera att EPSON USB Printer Devices finns med i listan på menyn Device Manager (endast Windows 98).*

Om du avbröt plug-and-play drivrutininstallationen innan den var klar finns det risk för att USB-skrivarstyrprogrammet och skrivardrivrutinen inte installerades korrekt.

Följ anvisningarna nedan för att kontrollera installationen samt för att installera drivrutinerna på nytt.

- 1. Sätt på skrivaren. Anslut USB-kabeln till skrivaren och datorn.
- 2. Högerklicka på ikonen Den här datorn på skrivbordet, klicka sedan på Egenskaper i den genvägsmeny som visas.
- 3. Klicka på fliken Enhetshanteraren.

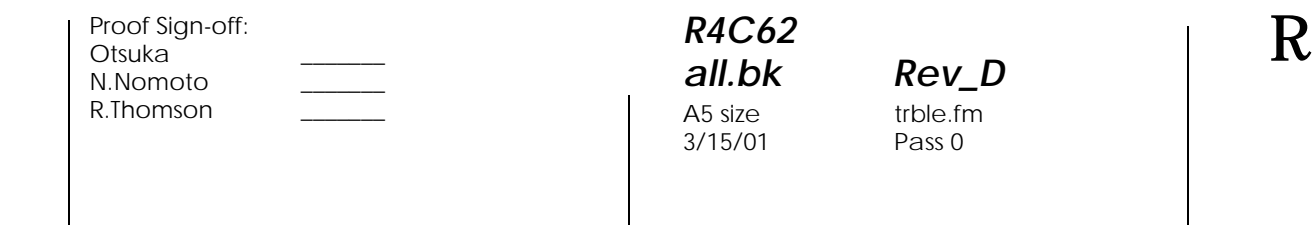

Om drivrutinerna installerats korrekt ska EPSON USB Printer Devices visas i listan i Enhetshanterarmenyn.

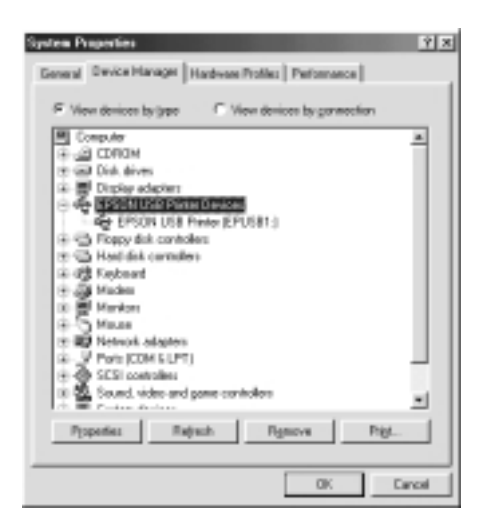

Om EPSON USB Printer Devices inte visas i listan ska du klicka på plustecknet (+) bredvid Andra enheter för att granska de installerade enheterna.

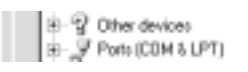

Om USB Printer visas under Andra enheter har inte USBskrivarstyrprogrammet installerats ordentligt. O EPSON Stylus COLOR 880 visas har inte skrivardrivrutinen installerats ordentligt.

Om varken USB Printer eller EPSON Stylus COLOR 880 visas under Andra enheter, ska du klicka på Uppdatera eller dra ur USB-kabeln från skrivaren och sedan sätta dit den igen.

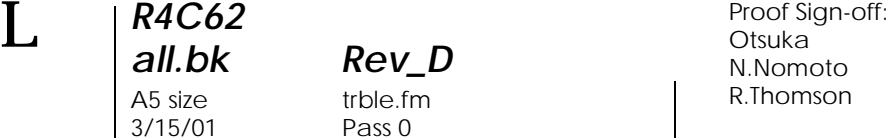

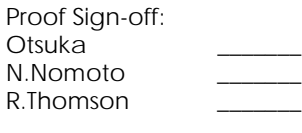

4. Under Andra enheter ska du klicka på USB Printer eller EPSON Stylus COLOR 880 och sedan klicka på Ta bort. Klicka sedan OK.

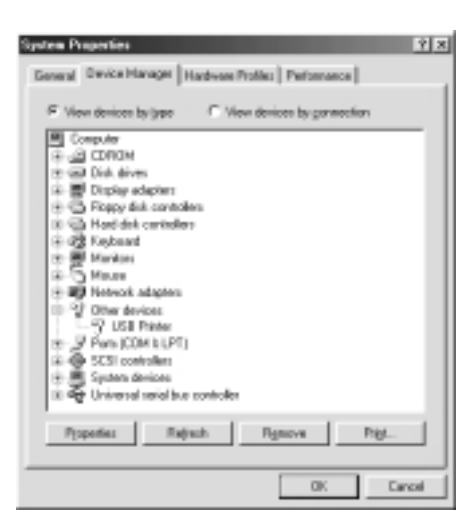

5. När följande dialogruta visas klickar du OK. Klicka sedan OK för att stänga fönstret över egenskaper.

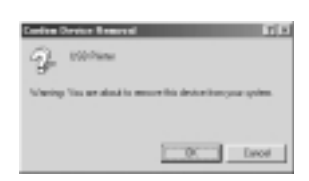

6. Stäng av både skrivaren och datorn. Installera sedan drivrutinen igen. Följ anvisningarna i *Installationshandboken*.

## *Skrivaren fungerar inte ordentligt med en USBkabel*

Om skrivaren inte fungerar ordentligt med en USB-kabel kan du prova en eller flera av dessa lösningar:

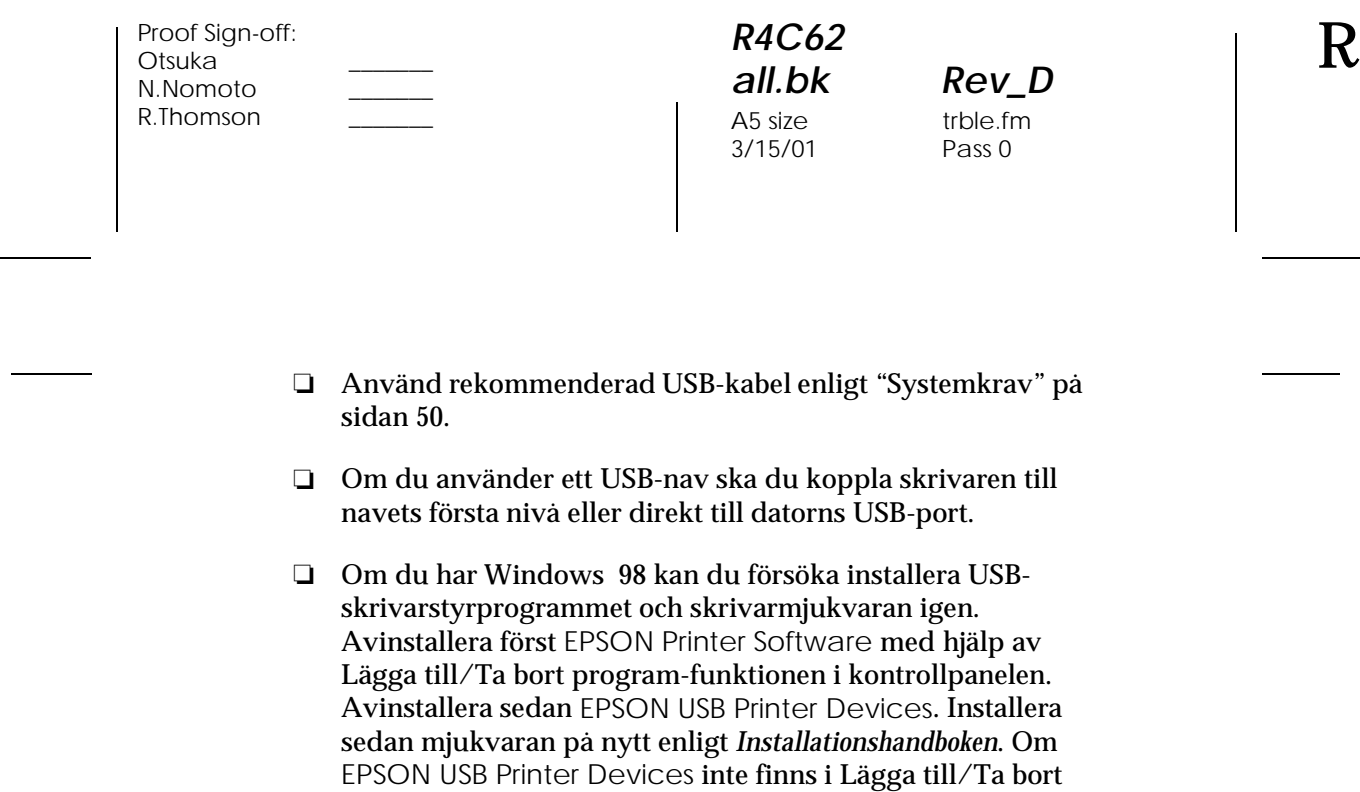

program-listan ska du gå in i CD-ROM-skivan och

anvisningarna på bildskärmen.

dubbelklicka på epusbun.exe i mappen Win 9x. Följ sedan

# Svenska **Svenska**

*R4C62* A5 size trble.fm<br>3/15/01 Pass 0  $3/15/01$ 

*all.bk Rev\_D*

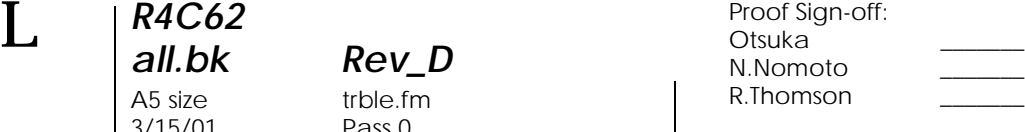

# *Använda felindikatorerna*

Många vanliga problem kan identifieras om du tittar på lamporna på skrivarens kontrollpanel. Om skrivaren slutar fungera och lamporna lyser eller blinkar kan du med följande tabell över lamporna på kontrollpanelen identifiera problem och vidta rekommenderade åtgärder.

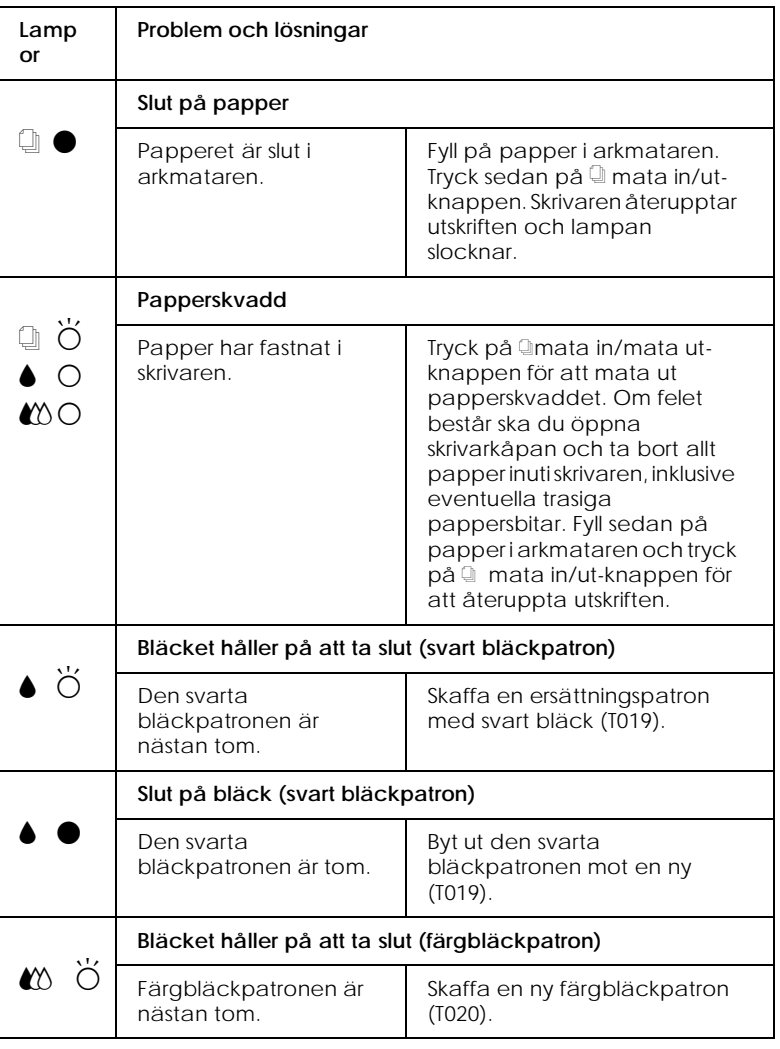

# *R4C62*

 $3/15/01$ 

*all.bk Rev\_D* A5 size trble.fm<br>3/15/01 Pass 0

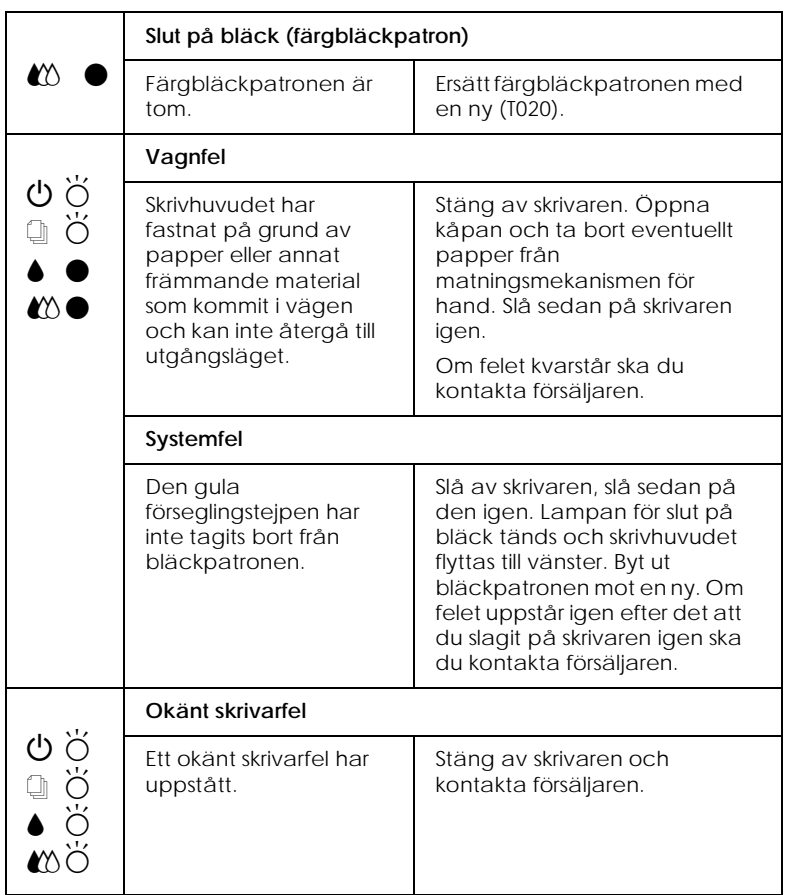

 $\bullet$  = lyser,  $\circ$  = lyser inte,  $\breve{\circ}$  = blinkar

# *Vanliga problem och lösningar*

Till de flesta skrivarproblem finns det enkla lösningar. Hitta problemet i listan nedan och tillämpa den rekommenderade lösningen. För mer information se "Felsökning" på sidan 34.

 $3/15/01$ 

*R4C62*

*all.bk Rev\_D* A5 size trble.fm<br>3/15/01 Pass 0

 $\mathbf{L}$   $\begin{array}{c} \mathsf{R4C62} \\ \mathsf{all} \ \mathsf{bk} \end{array}$   $\begin{array}{c} \mathsf{Proot} \ \mathsf{Sign\text{-}off:} \\ \mathsf{Orstuka} \end{array}$ Otsuka \_\_\_\_\_\_\_ N.Nomoto \_\_\_\_\_\_\_ R.Thomson \_\_\_\_\_\_\_

## *Problem med utskriftskvalitet*

Om du har problem med utskriftskvalitet kan du prova de lösningar som ges i det här avsnittet.

#### *Horisontell randning*

Prova en eller fler av dessa lösningar:

- ❏ Kontrollera att papperet ligger med utskriftssidan upp i arkmataren.
- ❏ Använd verktyget för skrivhuvudrengöring för att rensa eventuellt igensatta bläckmunstycken.

#### *Bristande vertikal rätlinjighet*

Prova en eller fler av dessa lösningar:

- ❏ Kontrollera att papperet ligger med utskriftssidan upp i arkmataren.
- ❏ Använd verktyget för justering av skrivhuvudet.
- ❏ Ta bort markeringen i rutan High Speed i dialogrutan Advanced i skrivardrivrutinen. Användare av Windows, se skrivardrivrutinens direkthjälp för mer information.

#### *Luckor i färgen*

Prova en eller fler av dessa lösningar:

- ❏ Kontrollera att papperet inte är skadat, smutsigt eller för gammalt.
- ❏ Använd verktyget för skrivhuvudrengöring för att rensa eventuellt igensatta bläckmunstycken.
- □ Kontrollera lamporna slut på svart bläck och  $\omega$  slut på färgbläck. Om en lampa blinkar ska du byta bläckpatron.

# *R4C62* A5 size trble.fm<br>3/15/01 Pass 0  $3/15/01$

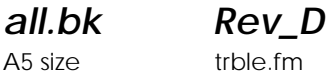

*Suddig eller kladdig utskrift*

Prova en eller fler av dessa lösningar:

- ❏ Kontrollera att papperet ligger med utskriftssidan upp i arkmataren.
- ❏ Kontrollera att papperet inte är skadat, smutsigt eller för gammalt.
- ❏ Sätt regleringsarmen i "+"-läget och se till att mediatypinställningen i skrivardrivrutinen är korrekt.

## *Problem med pappersmatning eller papperskvadd*

Om skrivaren inte matar papper, matar flera sidor eller om papperet har fastnat ska du ta bort och lägga tillbaka pappersbunten. Tryck sedan på  $\Box$  mata in/ut-knappen. Kontrollera även följande:

- ❏ Att papperet inte är skrynkligt eller för gammalt.
- ❏ Att pappersbunten inte når över pilmarkeringen på den vänstra kantguiden.
- ❏ Att kantgejderna är korrekt inställda.
- ❏ Att papperet inte är för tunt eller för strävt. Använd papper som uppfyller papperskraven för den här skrivaren. Se *onlinereferenshandboken* för pappersspecifikationer.

För att inga sidor ska hoppas över och för att dokumentet ska skrivas ut på rätt sätt vid dubbelsidig utskrift ska du kontrollera att sidinställningarna i programmet stämmer och att papperet är laddat ordentligt.

*R4C62* A5 size trble.fm<br>3/15/01 Pass 0  $3/15/01$ 

*all.bk Rev\_D*

 $\mathbf{L}$   $\begin{array}{c} \mathsf{R4C62} \\ \mathsf{all} \ \mathsf{bk} \end{array}$   $\begin{array}{c} \mathsf{Proot} \ \mathsf{Sign\text{-}off:} \\ \mathsf{Orstuka} \end{array}$ Otsuka \_\_\_\_\_\_\_ N.Nomoto \_\_\_\_\_\_\_ R.Thomson \_\_\_\_\_\_\_

# *Avbryta utskriften*

Om utskriften inte motsvarar dina förväntningar och innehåller inkorrekta eller förvanskade tecken och bilder kan du behöva avbryta utskriften. För att avbryta utskriftsjobbet ska du följa anvisningarna i lämpligt avsnitt nedan.

## *För användare av Windows 95, 98, 2000 o c h N 4.0*

När du skickar ett utskriftsjobb till skrivaren öppnas statusmätaren.

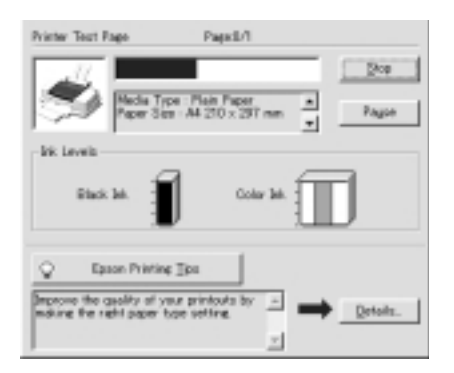

Klicka på Stop-knappen för att avbryta utskriften.

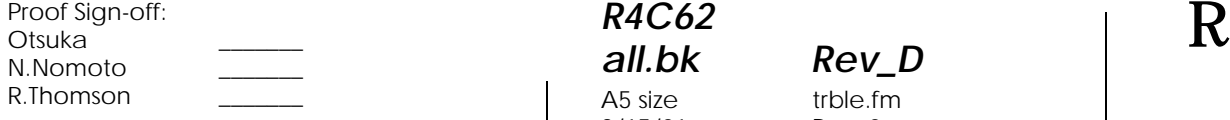

*R4C62* A5 size trble.fm<br>3/15/01 Pass 0  $3/15/01$ 

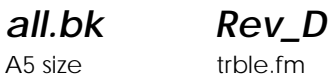

*För användare av Windows 3.1*

När du skickar ett utskriftsjobb till skrivaren öppnas sekundärbuffern.

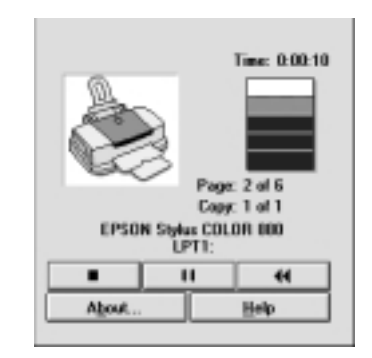

Klicka på Stop-knappen för att avbryta utskriften.

### *För användare av Macintosh*

Hur du avbryter utskrift på Macintosh varierar beroende på om bakgrundsutskriftsfunktionen är aktiverad eller inte. Se lämpligt avsnitt nedan.

#### *När bakgrundsutskrift är på*

Följ anvisningarna nedan när du ska avbryta utskriftsjobbet.

1. Tryck på  $\circlearrowleft$  strömbrytarknappen för att stänga av skrivaren.

*R4C62*  $3/15/01$ 

*all.bk Rev\_D* A5 size trble.fm<br>3/15/01 Pass 0

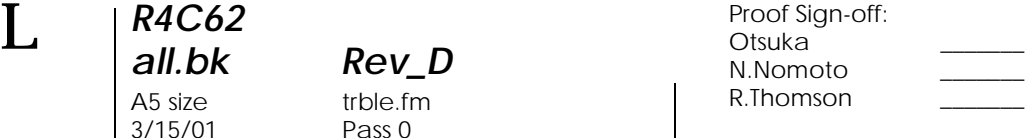

2. Välj EPSON Monitor3 från programmenyn. EPSON Monitor3 öppnas.

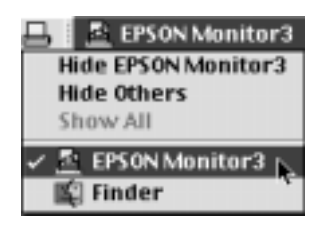

3. Välj de utskriftsjobb du önskar avbryta i listan Document Name, klicka sedan på ikonen Stop för att avbryta utskriftsjobbet.

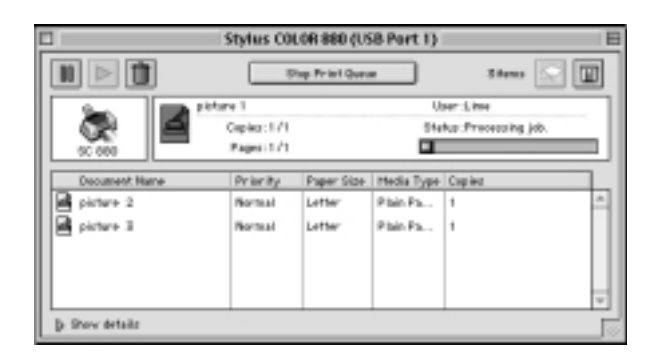

#### *När bakgrundsutskrift inte är p*

Följ anvisningarna nedan när du ska avbryta utskriftsjobbet.

- 1. Tryck på  $\circlearrowleft$  strömbrytarknappen för att stänga av skrivaren.
- 2. Håll nere  $\mathcal B$  tangenten på tangentbordet och tryck på punkttangenten (.) för att avbryta utskriftsjobbet.

*R4C62 all.bk Rev\_D* A5 size trble.fm<br>3/15/01 Pass 0  $3/15/01$ 

# *Hur du får hjälp*

Om skrivaren inte fungerar ordentligt och du inte kan lösa problemet med hjälp av felsökningsinformationen i skrivarens dokumentation ska du kontakta kundsupport så får du hjälp.

Vi kan hjälpa dig mycket snabbare om du kan ge oss följande information.

- ❏ Skrivarens serienummer (etiketten med serienumret sitter på skrivarens baksida)
- ❏ Skrivarmodell
- ❏ Din dators märke och modell
- ❏ Skrivarmjukvaruversion (klicka About i skrivardrivrutinen.)
- ❏ Den version av Windows du använder
- ❏ Version av de mjukvaruapplikationer du brukar använda tillsammans med skrivaren

# Svenska **Svenska**

*R4C62*  $3/15/01$ 

*all.bk Rev\_D* A5 size optn.fm<br>3/15/01 Pass 0

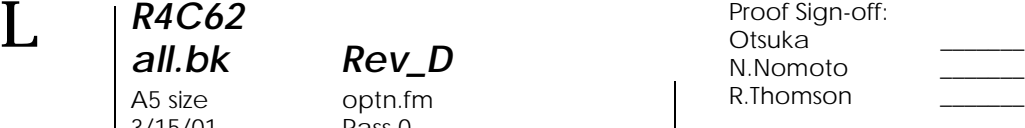

# *Tillval och förbrukningsartiklar*

Följande tillval och förbrukningsartiklar finns tillgängliga för din skrivare.

#### *Tillval*

EPSON tillhandahåller följande gränssnittskablar. Du kan dock använda alla gränssnittskablar som uppfyller dessa specifikationer. Se handboken till din dator för eventuella ytterligare krav.

- ❏ Parallell gränssnittskabel (avskärmad) C83602✽ från D-SUB 25-stifts (dator) till 36-stifts Amphenol 57-serien (skrivare)
- ❏ USB gränssnittskabel (avskärmad) C83623✽ från serie A 4 stifts (dator) till serie B 4-stifts (skrivare)

#### *OBS!*

- ❏ *Stjärnan* ( ✽) *ersätter den sista siffran i produktnumret som varierar i olika länder.*
- ❏ *Beroende på i vilket land du befinner dig kan det hända att en eller båda av dessa kablar inte medföljer.*

c *Varning Använd endast gränssnittskablar som uppfyller specifikationerna ovan. Om andra kablar används som inte omfattas av EPSONs garantier kan det leda till fel på skrivaren.*

### *Förbrukningsartiklar*

Följande bläckpatroner och EPSON specialmedia finns tillgängliga för skrivaren.

#### *R4C62 all.bk Rev\_D* A5 size optn.fm<br>3/15/01 Pass 0  $3/15/01$

*Bläckpatroner*

Följande patroner kan användas med skrivaren.

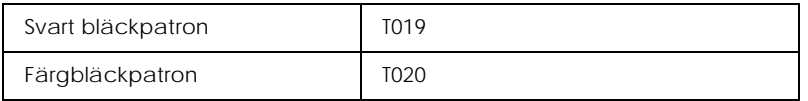

#### *OBS!*

*Bläckpatronernas produktnummer kan variera i olika länder.*

#### *Mediatyper*

EPSON erbjuder särskilt framtagna media för bläckstråleskrivare som uppfyller de högsta kraven på högkvalitativa utskrifter.

För att ställa in mediatyp i skrivardrivrutinen väljer du den mediatypinställning som matchar det media som fyllts på i skrivaren. För att fastställa vilken mediatyp du använder letar du fram ditt media i listan och hänvisar till motsvarande mediatyp under vilken det är grupperat (visas i större stil). För vissa typer av media kan du välja mellan flera mediatypinställningar.

Tillgängliga media listas nedan.

Vanligt papper

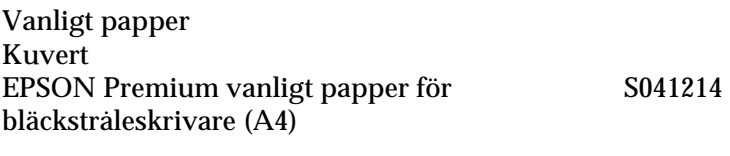

Papper för bläckstråleskrivare, 360 dpi utskrift

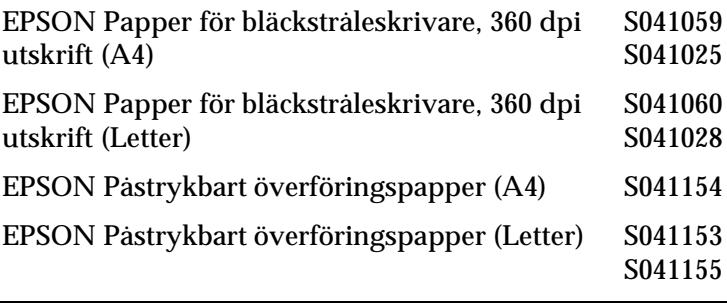

# Svenska **Svenska**

 $3/15/01$ 

*R4C62*

# *all.bk Rev\_D* A5 size optn.fm<br>3/15/01 Pass 0

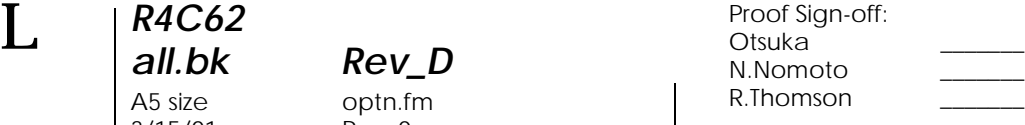

EPSON Papper av fotokvalitet för bläckstråleskrivare (A4) S041061 S041026 EPSON Papper av fotokvalitet för bläckstråleskrivare (Letter) S041062 S041029 EPSON Papper av fotokvalitet för bläckstråleskrivare (Legal) S041067 S041048 EPSON Kartotekskort av fotokvalitet (A6) S041054 EPSON Kartotekskort av fotokvalitet  $(5 \times 8 \text{ tum})$  S041121 EPSON Kartotekskort av fotokvalitet (8 × 10 tum S041122

Papper av fotokvalitet för bläckstråleskrivare

EPSON Självhäftande papper av fotokvalitet (A4) S041106 EPSON Kort för bläckstråleskrivare A6 (med kuvert) S041147 EPSON Kort för bläckstråleskrivare 5 × 8 tum (med S041148 kuvert) EPSON Kort för bläckstråleskrivare 8 × 10 tum S041149

Matt kraftigt papper

(med kuvert)

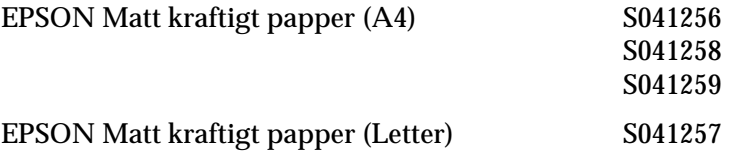

*R4C62*  $3/15/01$ 

*all.bk Rev\_D*

A5 size optn.fm<br>3/15/01 Pass 0

#### Fotopapper

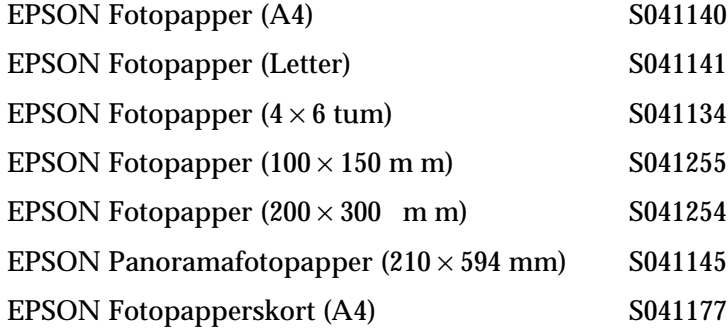

#### Glättat papper av fotokvalitet

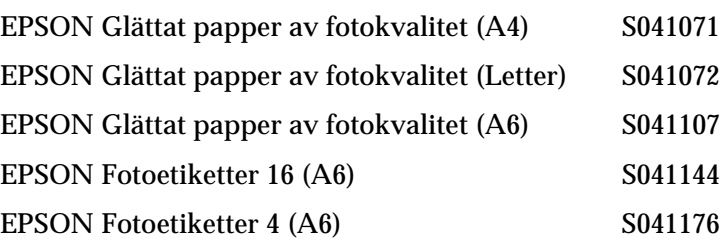

#### Overheadfilm för bläckstråleskrivare

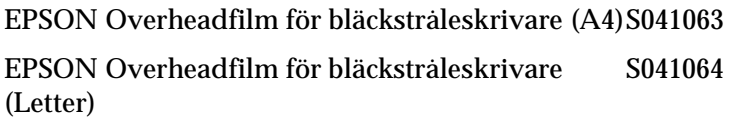

Premium glättat fotopapper

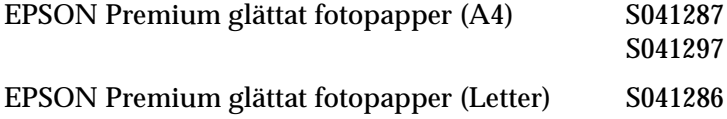

### *OBS! Tillgången på specialmedia varierar från land till land.*

# Svenska **Svenska**

A5 size spec.fm<br>3/15/01 Pass 0  $3/15/01$ 

*R4C62*

*all.bk Rev\_D*

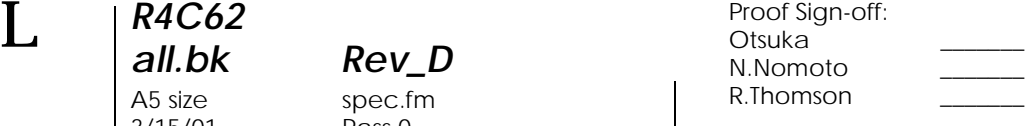

# *Skrivarspecifikationer*

# *Systemkrav*

## *Använda skrivaren*

Se relevant avsnitt nedan för information om minimikrav och rekommenderat datasystem för användning med den här skrivaren.

#### *För Windows-datorer*

För att kunna använda skrivaren krävs Microsoft® Windows® 98, Windows $^{\circledast}$  95, Windows $^{\circledast}$  3.1, Windows $^{\circledast}$  2000 eller Windows  $\mathrm{NT}^\circledast\,$  4.0 samt att en avskärmad, partvinnad parallellkabel anslutits. Om du vill ansluta skrivaren till en USB-port krävs en dator med Windows 98 eller 2000 som har ett USB-uttag och är kopplad till skrivaren via en avskärmad USB-kabel.

Din dator bör också uppfylla följande systemkrav.

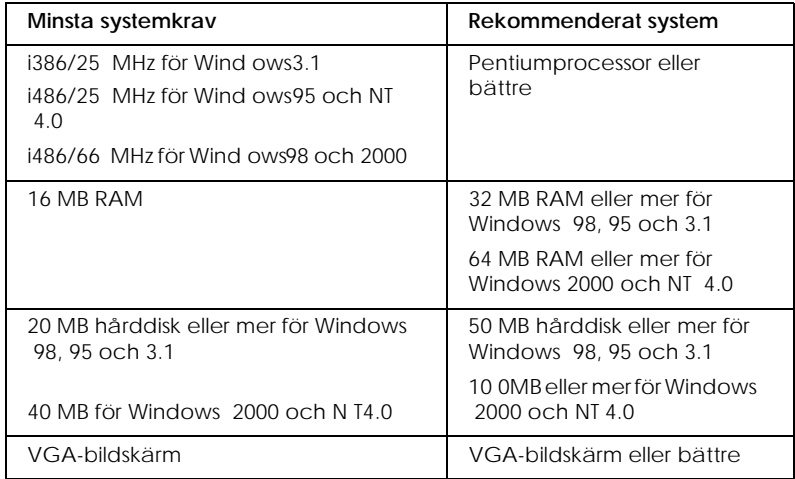

Om ditt system inte uppfyller dessa krav kan din datorförsäljare hjälpa dig att uppdatera det.

*R4C62*  $3/15/01$ 

*all.bk Rev\_D*

A5 size spec.fm<br>3/15/01 Pass 0

#### *För Macintosh-datorer*

För att ansluta skrivaren till en Apple® Macintosh®-dator måste du använda en USB-kabel.

Din dator bör också uppfylla följande systemkrav.

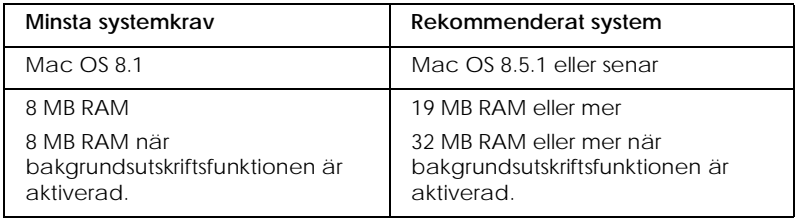

#### *OBS!*

- ❏ *Mängden tillgängligt minne varierar beroende på det antal och vilka typer av program som är öppna. För att se hur mycket minne som är tillgängligt klickar du på* About This Computer *(om den här datorn) på äpplemenyn och hänvisar till storleken på minnet (i kilobyte) under "Largest Unused Block" (1,024K=1 MB).*
- ❏ *De minneskrav som anges ovan är för utskrift på papper av Letterformat. Dessa krav kan variera beroende på papperets format, den typ av program du använder och komplexiteten hos det dokument du vill skriva ut.*

Utöver dessa system- och minneskrav behöver du 10MB utrymme på hårddisken för att kunna installera skrivarmjukvaran. För att kunna skriva ut krävs även extra utrymme på hårddisken, motsvarande ca dubbelt så stort som den fil du vill skriva ut.

#### *Använda online-referenshandboken*

Se relevant avsnitt nedan för minsta systemkrav för användning av *online-referenshandboken*.

*R4C62*  $3/15/01$ 

# *all.bk Rev\_D* A5 size spec.fm<br>3/15/01 Pass 0

 $\mathbf{L}$   $\begin{array}{c} \mathsf{R4C62} \\ \mathsf{all} \ \mathsf{bk} \end{array}$   $\begin{array}{c} \mathsf{Proot} \ \mathsf{Sign\text{-}off:} \\ \mathsf{Orstuka} \end{array}$ Otsuka N.Nomoto \_\_\_\_\_\_\_ R.Thomson \_\_\_\_\_\_\_

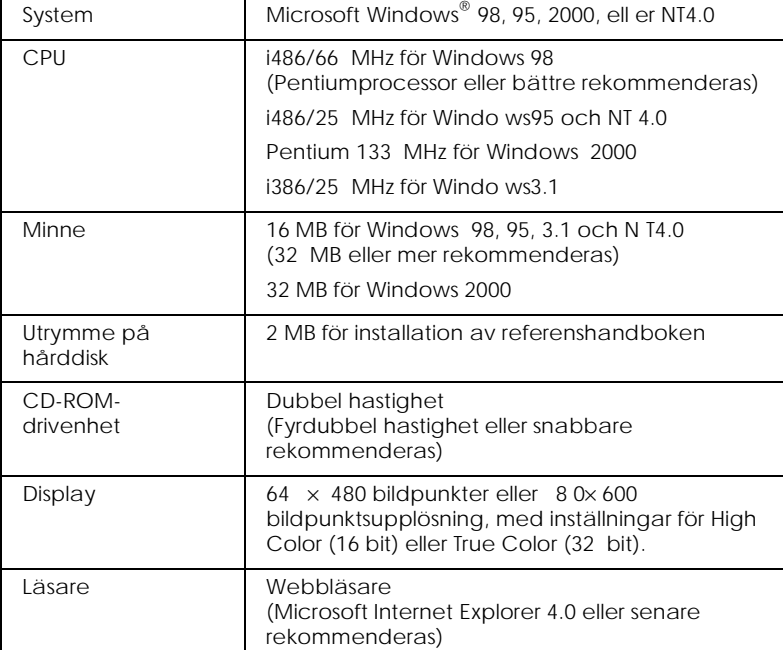

#### *För Windows-datorer*

### *För Macintosh-datorer*

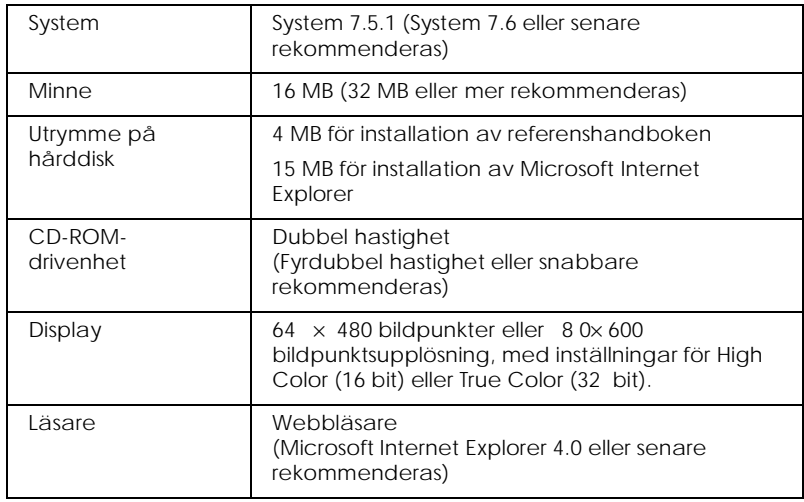

*R4C62 all.bk Rev\_D* A5 size dos.fm<br>3/15/01 Pass 0  $3/15/01$ 

# *Skriva ut med DOS*

# *Installera skrivardrivrutinen för DOS-program*

De flesta mjukvaruprogram för DOS inkluderar en drivrutin för EPSON ESC/P 2™-skrivare och kräver att du väljer skrivaren i en lista för att kunna installera skrivardrivrutinen. För att du ska kunna utnyttja skrivarens avancerade, inbyggda, skalbara hantering av typsnitt och grafik måste du välja lämplig drivrutin.

Om skrivaren inte finns i listan ska du kontakta programvarutillverkaren för uppdaterad programvara.

Om tillverkaren inte har en uppdaterad skrivardrivrutin för skrivaren ska du välja en alternativ skrivare bland dem som anges i listan. Välj först de skrivare som listas överst.

Endast vid utskrift i svart:

LQ-870/1170  $LQ-570$  (+)/1070(+) SQ-870/1070 LQ-850 LQ-500

Vid utskrift i svart och färg:

EPSON Stylus PRO EPSON Stylus COLOR 500 EPSON Stylus COLOR II LQ-860 LQ-2550

#### *OBS!*

*Drivrutinerna för de skrivare som listas ovan ger inte tillgång till alla*  de funktioner som erbjuds av EPSON STYLUS CO LOR880, t.ex. *utskrift med 720 dpi, 1440 dpi och MicroWeave.*

# Svenska **Svenska**

*R4C62*

 $3/15/01$ 

*all.bk Rev\_D* A5 size dos.fm<br>3/15/01 Pass 0

 $\mathbf{L}$   $\begin{array}{c} \mathsf{R4C62} \\ \mathsf{all} \ \mathsf{bk} \end{array}$   $\begin{array}{c} \mathsf{Proot} \ \mathsf{Sign\text{-}off:} \\ \mathsf{Orstuka} \end{array}$ Otsuka \_\_\_\_\_\_\_ N.Nomoto \_\_\_\_\_\_\_ R.Thomson \_\_\_\_\_\_\_

> DOS-programvara varierar mycket. Se utskriftsavsnittet i programvaruinstruktionerna för information om åtkomst till skrivardrivrutinens inställningar.

# *Ändra standardinställningarna*

Använd knapparna på kontrollpanelen för att ändra skrivarens grundinställningar. Dina val indikeras av lamporna på kontrollpanelen. Följ anvisningarna nedan.

- 1. Se till skrivaren är avstängd och att papper i storleken A4 eller Letter fyllts på i arkmataren.
- 2. Håll rengöringsknappen  $\bullet \&$  nedtryckt och slå på skrivaren. Skrivaren går då in i läget för grundinställningar.

Skrivaren matar in ett pappersark och skriver ut en kort sammanfattning och anvisningar. Du ombeds välja det språk som du vill att meddelandena ska skivas ut på (engelska, franska, tyska, italienska, spanska eller portugisiska).

3. Tryck på rengöringsknappen  $\blacklozenge \ll 1$  tills kontrollpanelens lampor indikerar det språk du valt. Se nedan.

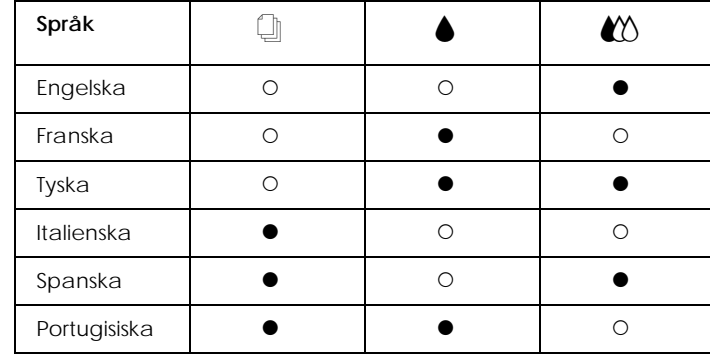

 $\bullet$  = lyser,  $\circ$  = lyser inte

- 4. Tryck på mata in/ut-knappen  $\Box$  för att skriva ut aktuella standardinställningar och nästa instruktion på det språk du valt. De utskrivna anvisningarna inkluderar tabeller över undermenyer med alla inställningar som du kan ändra. De beskriver även vilka lampor på kontrollpanelen som lyser vid varje val. Hänvisa till dessa anvisningar för ändring av inställningarna med hjälp av kontrollpanelen.
- 5. När du gjort dina ändringar går du ur läget för standardinställningar genom att slå av skrivaren.

#### *OBS!*

*Du kan gå ur läget för standardinställningar när du vill genom att slå av skrivaren. De inställningar du gjort gäller till dess att du ändrar dem.*

Om du vill kontrollera aktuella standardinställningar går du in i detta läge igen och skriver ut de aktuella standardinställningarna. Aktuella inställningar markeras med pilar.

# *Använda inbyggda och skalbara typsnitt*

Se lämpligt avsnitt nedan.

# *Använda inbyggda typsnitt*

Skrivaren har åtta inbyggda typsnitt.

De är följande:

EPSON Courier, EPSON Roman T, EPSON Sans Serif H, EPSON Roman, EPSON San Serif, EPSON Prestige, EPSON Script och Draft

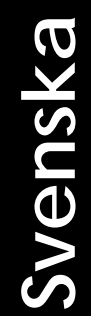

*R4C62* A5 size dos.fm<br>3/15/01 Pass 0  $3/15/01$ 

*all.bk Rev\_D*

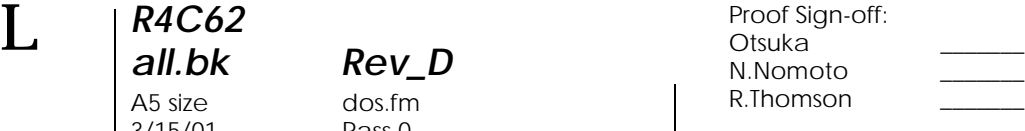

#### *OBS!*

- ❏ *Typsnitten Roman T och Sans Serif H är endast tillgängliga i proportionell utskrift.*
- ❏ *Vissa teckentabeller skrivs inte ut när du använder typsnitten EPSON Roman T och EPSON Sans Serif H. I detta fall skrivs de valda teckentabellerna ut med typsnittet EPSON Roman.*

## *Använda skalbara typsnitt*

Typsnitten Roman, Sans Serif, Roman T och Sans Serif H kan skrivas ut i storlekarna 8 till 32 punkter, i intervall om två punkter. Denna storlek kan ställas in med hjälp av programvaran eller genom att skicka ett ESC/P 2 ™-kommando. Se den dokumentation som medföljde programvaran för information om hur du väljer storlek på skalbara typsnitt.